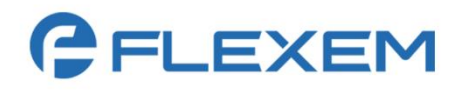

# 繁易 **HMI**

# 快速入门

文档版本:**02**

发布日期:**2023-08-22**

E

本文中出现的任何文字描述、文字格式、插图、照片、方法等内容,除另有特别注明,版权均属上海繁易 信息科技股份有限公司(简称"繁易")所有,受到有关产权及版权法保护。任何个人、机构未经繁易的书 面授权许可,不得以任何方式复制或引用本文的任何片段。

经授权使用本文中内容的单位或个人,应在授权范围内使用,并注明"来源:繁易"。违反上述声明者,繁 易保留追究其法律责任的权利。

除上海繁易信息科技股份有限公司的商标外,本手册中出现的其他商标、产品标识及商品名称,由各自权 利人拥有。

# 修订记录

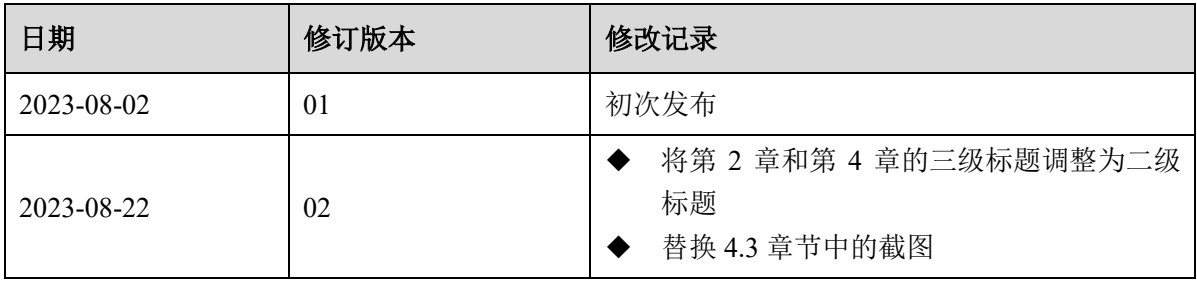

# 目录

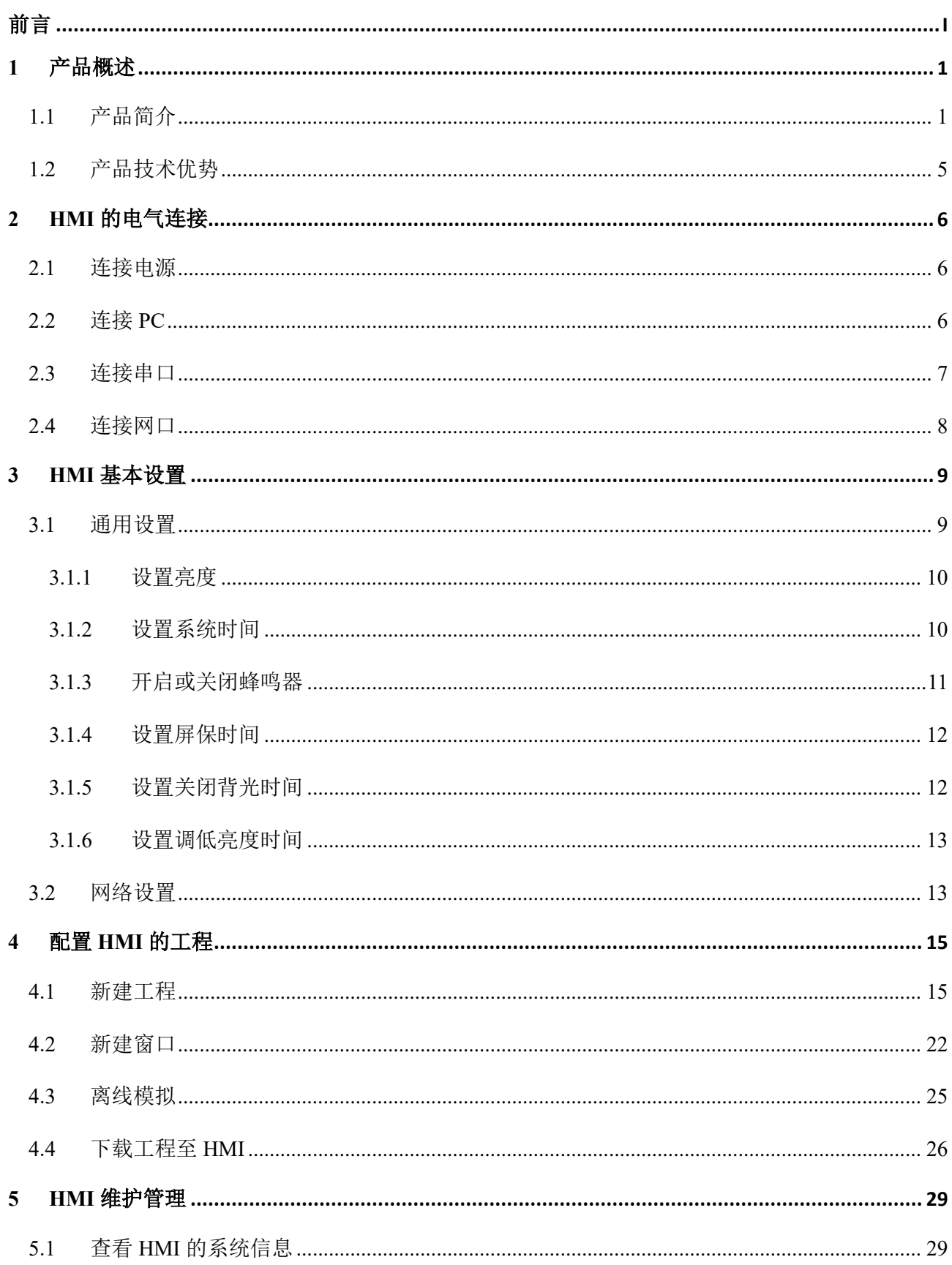

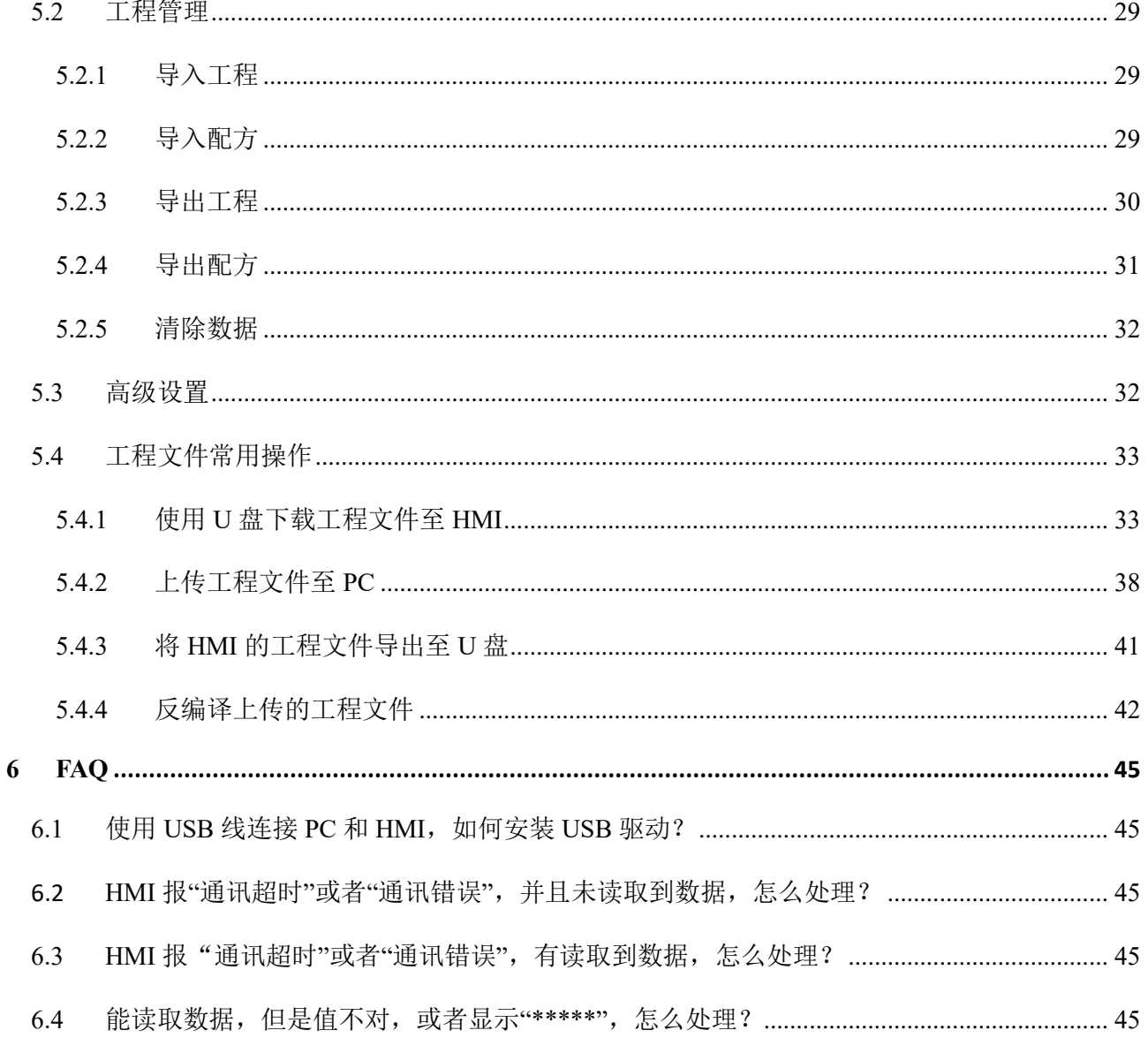

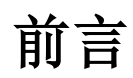

#### <span id="page-5-0"></span>概述

感谢您选择繁易的产品。本手册详细介绍了繁易 HMI 的快速配置方法,作为用户使用繁易 HMI 的入门指 导。主要内容包括产品概述、HMI 的电气连接、HMI 基本设置、配置 HMI 的工程、HMI 维护管理、FAQ。

手册所提供的内容仅具备一般性的指导意义,并不确保涵盖所有型号产品的所有使用场景。因版本升级、 设备型号、配置文件不同等原因,手册中所提供的内容与用户使用的实际设备界面可能不一致,请以用户 设备界面的实际信息为准,手册中不再针对前述情况造成的差异一一说明。

出于功能介绍及配置示例的需要,手册中可能会使用 IP 地址、网址、域名等。如无特殊说明上述内容均为 示例,不指代任何实际意义。

### 预期读者

本文档主要适用于期望了解繁易 HMI 快速配置方法的读者,包括系统管理员、操作员等。本文假设读者对 以下领域的知识有一定了解:

- ◆ TCP/IP 等基础网络通讯协议
- ◆ Modbus 协议
- ◆ HMI 工作原理

# 格式约定

本手册内容格式约定如下。

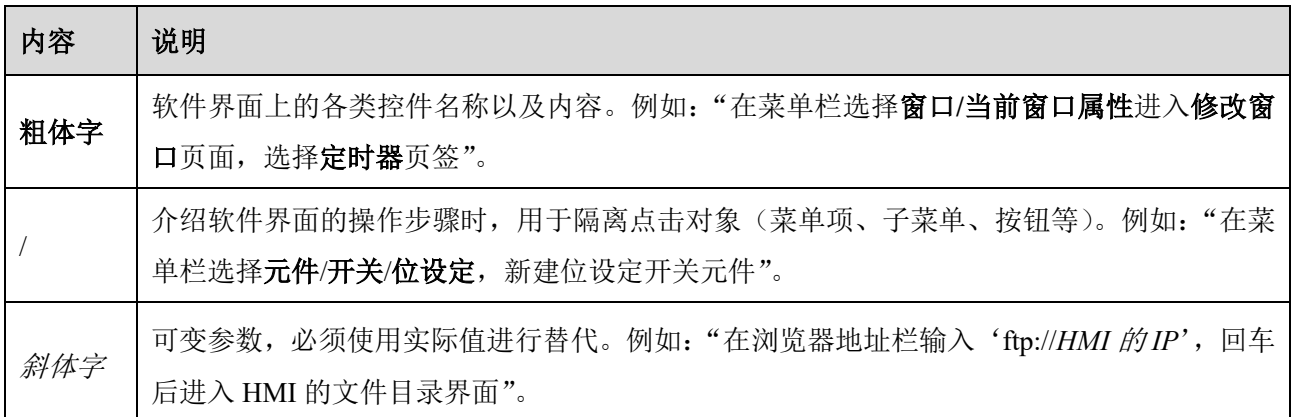

本手册图标格式约定如下。

# **GELEXEM**

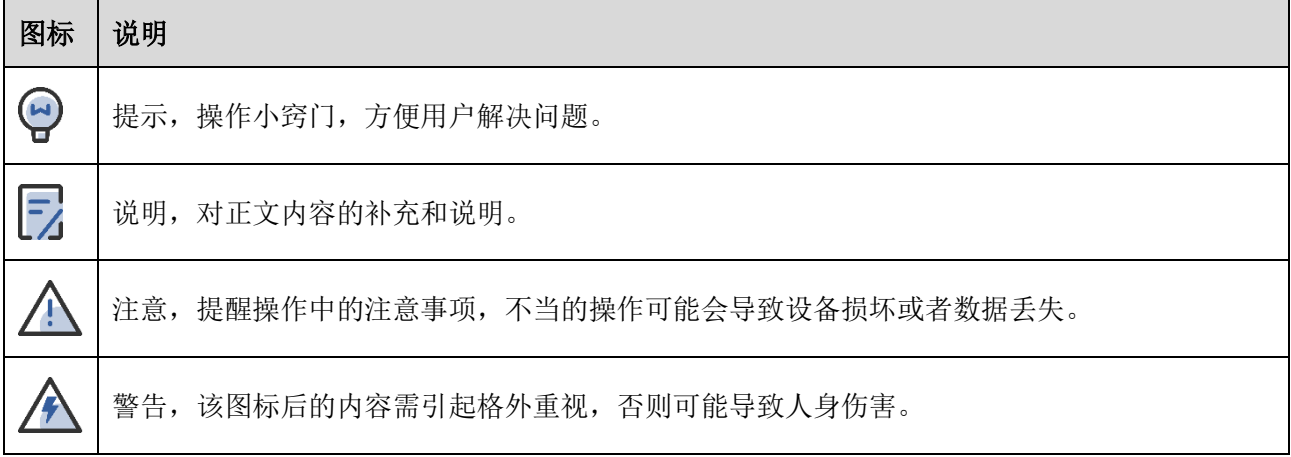

# 获得帮助

使用过程中如遇任何问题,请致电服务热线 4008-033-022。

请访问 <https://www.flexem.cn/download> 获取更多文档。

#### 联系信息

地址:上海市杨浦区国安路 386 号 INNO 创智 A 栋 9 楼

邮编:200043

官网: [https://www.flexem.cn](https://www.flexem.cn/)

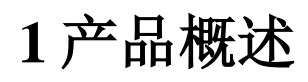

# <span id="page-7-1"></span><span id="page-7-0"></span>**1.1**产品简介

繁易 HMI 是上海繁易信息科技股份有限公司针对工业自动化应用场景开发的一系列人机界面产品。HMI 通过与 PLC、DCS 等工业控制设备连接,采集工业生产数据,并可将生产数据存储在数据库中,支持对历 史数据进行打印。HMI 通过可视化图表展示数据趋势,为工业生产控制提供决策依据。此外,通过事件报 警功能及时发现工业生产中的告警事件,降低生产事故的发生概率。可通过 HMI 的图形界面控制生产设 备,提高生产效率。

针对不同的工业自动化场景,繁易 HMI 主要提供以下 HMI 产品。

◆ 3000 系列电阻 HMI:高性价比、高清、高亮、宽视角。繁易 HMI 通过提升 4.3 英寸触摸屏的分辨率, 带给客户更好的视觉及操作体验。

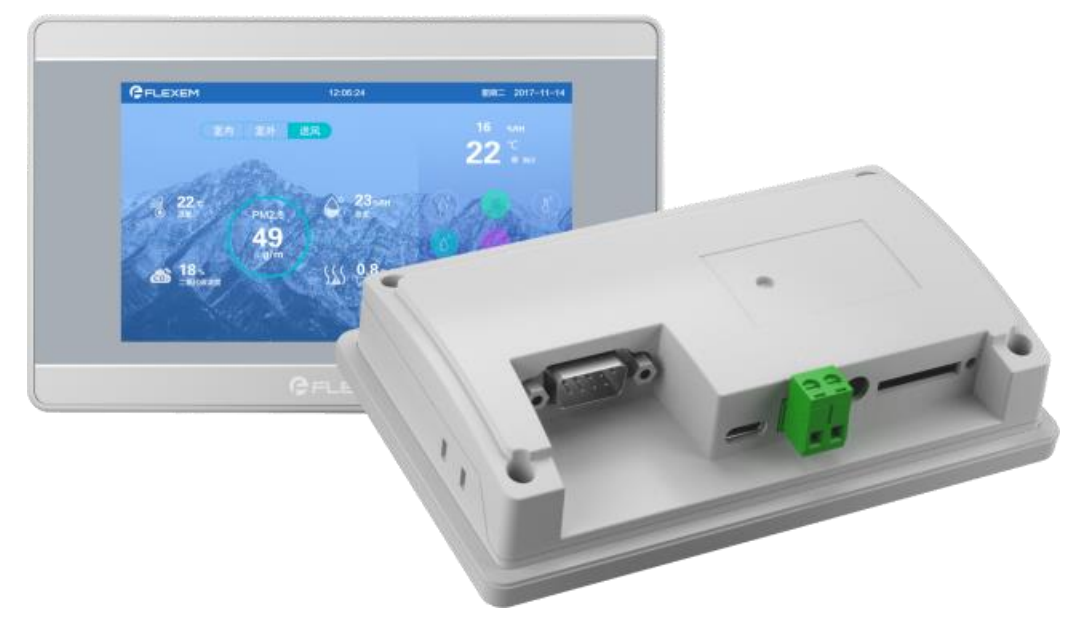

- ⚫ 高度集成、低功耗的移动应用处理器。
- ⚫ 高分辨率、高亮度。
- ◆ F0 系列电容 HMI:将用户在移动设备的使用习惯,全部移植到工业人机界面上。即便是处理复杂的工 作,也只需要在手势的点划之间轻松完成。

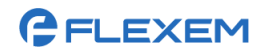

#### 上海繁易信息科技股份有限公司

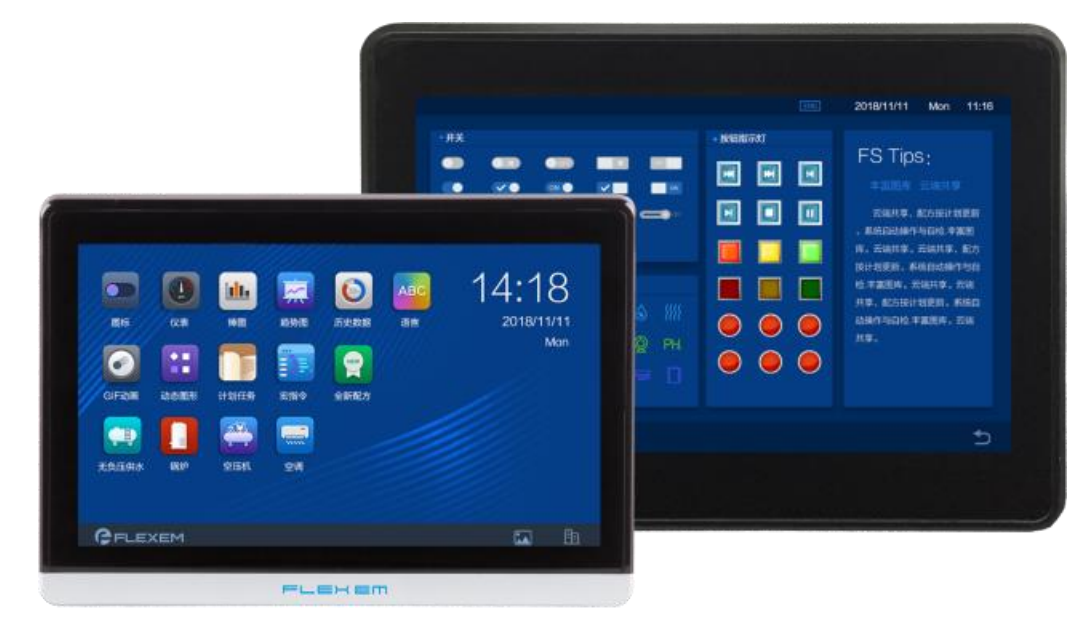

- ⚫ 高清、高亮、透彻、宽视角。
- 多点式触控,支持手势操作。
- ⚫ 环境适应性强。
- ◆ F1 系列电容 HMI:点亮工业之美,采用 IPS 真彩液晶屏、窄边框的设计,使得 F1 系列 HMI 无论是 横屏使用还是竖屏使用,同样美观协调,适用于不同的应用场景。

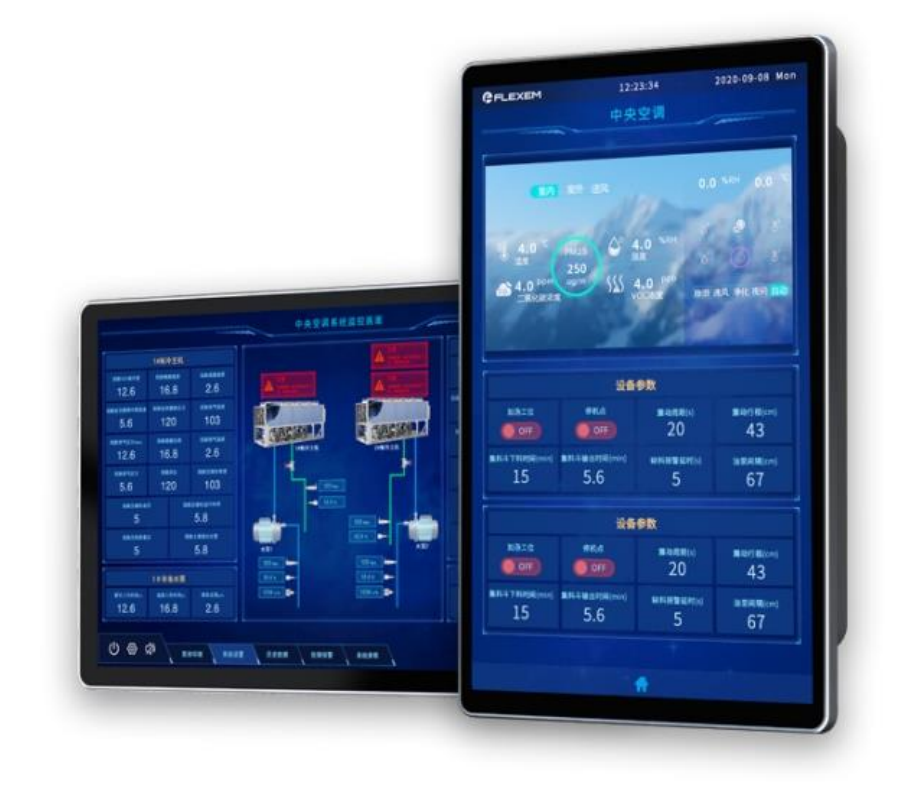

⚫ 高清、高亮、全视角显示。

### **GELEXEM**

- ⚫ 横屏或竖屏使用,美观协调。
- ⚫ 7 寸开孔,10 寸显示。
- ⚫ 自带物联网功能,云边协同,智能交互。
- 支持 VNC 远程投屏, 操作场景, 近在咫尺。
- ◆ 6000 系列物联 HMI:开启人机界面新时代。将物联网关和人机界面融为一体,为业界创新设计,意在 为用户提供更加经济便捷的 HMI 联网方案。

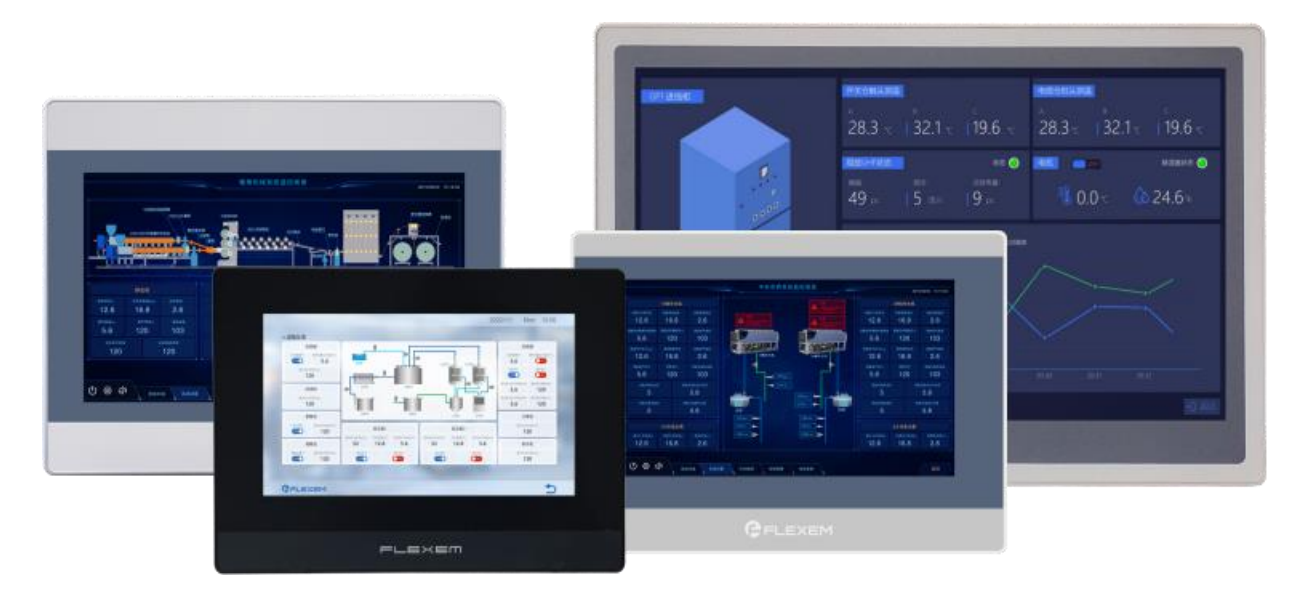

- ⚫ 高清、高亮、宽视角。
- 专用物联网模块-FLink, 实现物联网功能。
- ⚫ 支持繁易 FlexCloud 平台、实现远程配置和下载等。
- 更加经济便捷的 HMI 联网方案。
- ◆ 7000 系列物联 HMI: 生而物联, 延续了 6000 系列高清、高亮、宽视角的显示效果。升级到 4 核 1GHz 高性能 CPU 后,极大改善了人机交互体验。支持通过 4G 网络联网,降低网络连接费用。

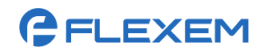

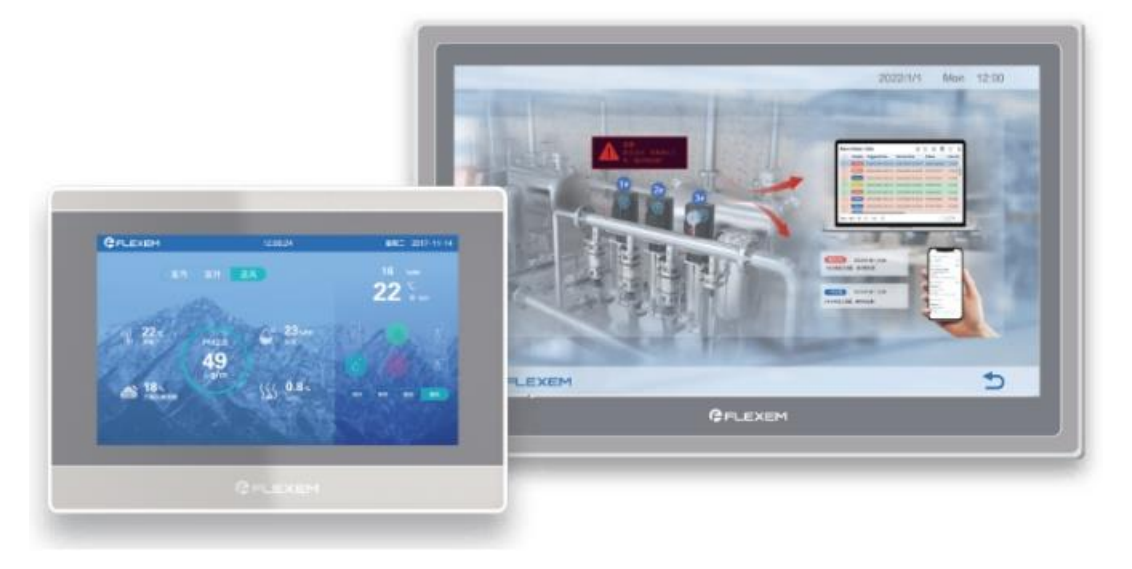

- ⚫ 高清、高亮、宽视角显示。
- ⚫ 采用 4 核 1GHz 高性能处理器。
- 内置物联网功能模块。
- 全新 eSIM 卡管理平台。

9000 系列物联 HMI: 高端 HMI, 采用金属外壳, 支持标签通讯, 应用于大型装备和复杂工程。

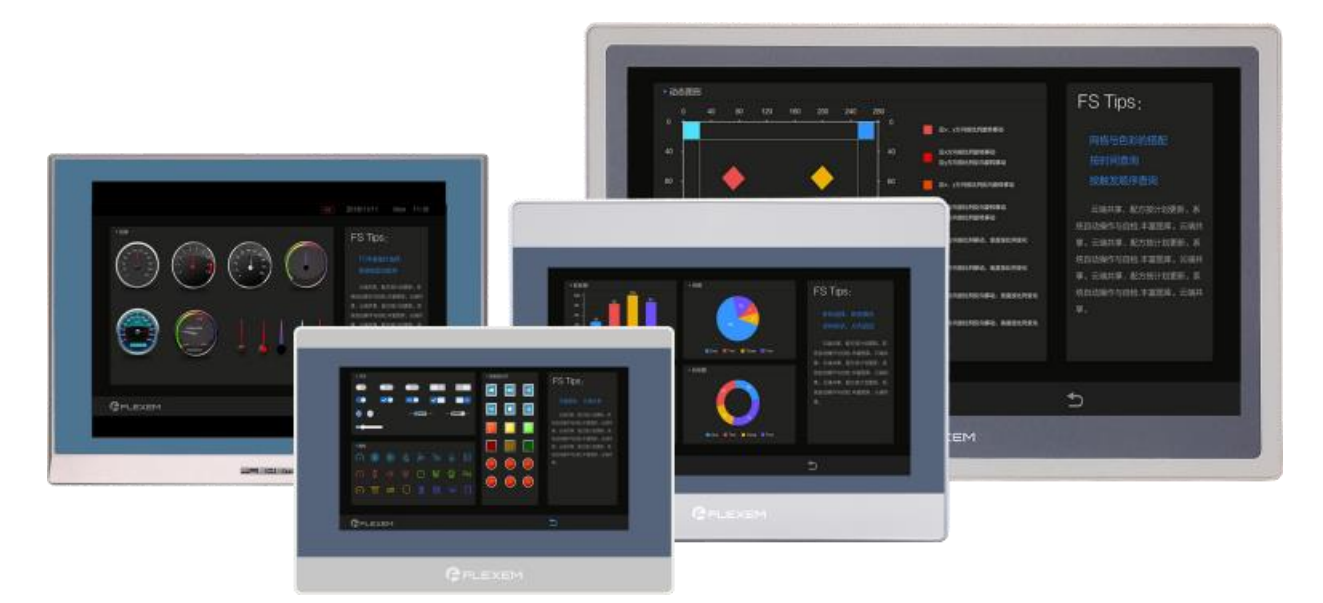

- 采用金属外壳,高端大气。
- ⚫ 采用 4 核 1GHz 高性能处理器。
- ⚫ 支持百万级数据采集和查询。
- 支持与主流 PLC 进行标签通讯。

## **GELEXEM**

## <span id="page-11-0"></span>**1.2**产品技术优势

繁易 HMI 产品具有以下特点:

- ◆ 高可靠性:繁易 HMI 产品采用先进的硬件和软件架构技术,确保设备的稳定性和可靠性,能够在恶劣 的工作环境下正常运行。例如:支持 4 小时在线模拟功能。
- ◆ 强大的功能:繁易 HMI 产品支持多种通信协议,可以与各类工控设备进行连接和数据交换,实现对工 控设备的监控和控制。例如:支持西门子 S7 Plus 通讯协议,并支持导入西门子 TIA 工程变量。
- ◆ 友好的用户界面:繁易 HMI 产品采用直观、简洁的操作界面,用户可以通过触摸屏幕或键盘等方式进 行操作,轻松实现对设备的控制和调节。
- ◆ 灵活可扩展:繁易 HMI 产品支持模块化设计,用户可以根据实际需求选择不同的功能模块进行组合, 提供定制化的解决方案。
- ◆ 强大的数据处理和分析能力: 繁易 HMI 产品具可实时监测和记录设备运行数据,并提供数据报表和 趋势分析等功能,帮助用户进行数据分析和决策。

**2 HMI** 的电气连接

### <span id="page-12-1"></span><span id="page-12-0"></span>**2.1**连接电源

不同型号的 HMI 的额定电压不同,请以实际情况为准(请参考对应型号的 HMI 的规格说明书)。接口在设 备背面,如下图所示,开关电源的"24V+"接设备的"DC24V"端口,开关电源的"24V-"(或 0V)接设 备的"GND"端口。

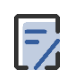

如果现场的电磁干扰比较大,需要将 HMI 接地,接入设备的"FG"端口。 Frame Ground 缩写为 FG, 表示金属机壳框架与直流端的参考点接地。

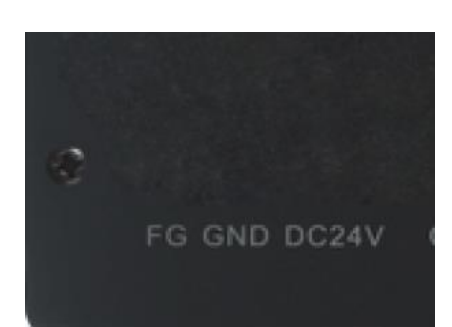

### <span id="page-12-2"></span>**2.2**连接 **PC**

使用 USB 数据线连接 HMI 与 PC, 将 USB 数据线的一端接入 HMI 的 USB Slave 接口 (Micro type-B 接 口),将 USB 数据线的另一端连接至 PC 的 USB 接口(Type-A)。即可实现 HMI 与 PC 通讯,完成上传工 程、下载工程等操作。

不同型号的 HMI 的接口有所区别, 下图以 FE6070WE 举例说明。

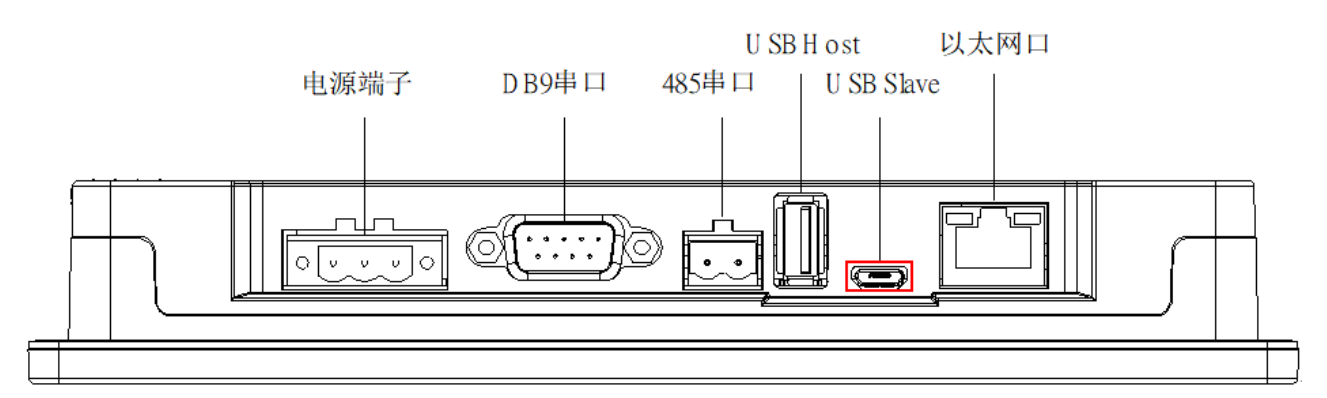

如果 PC 与 HMI 的 USB Slave 接口连接正常,可在 PC 的**设备管理器**中查看到"Flexem USB"。

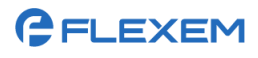

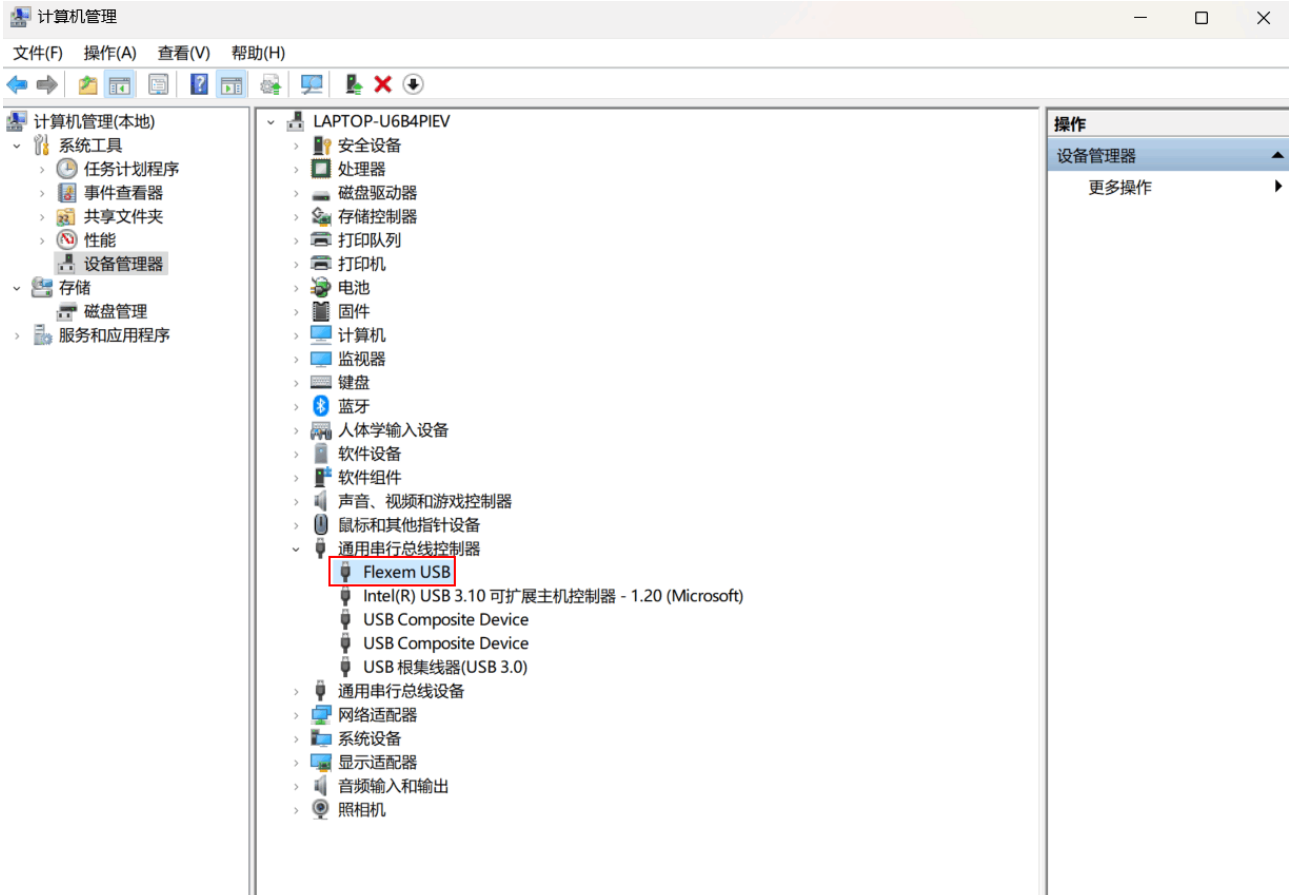

- ◆ 在安装组态软件 FStudio 时,系统会默认安装 USB 端的通讯驱动。如在 PC 的**设备管理器**中未 发现"Flexem USB",可手动安装驱动,驱动文件保存在安装目录下(默认路径为 C:\Program
- Files(x86)\Flexem\FlexemStudio 3.x\Driver)。  $\mathsf{E}'$ Flexem USB 驱动文件的下载路径如下: [http://supports.flexem.com/1.hmi/1.%20%E4%BD%BF%E7%94%A8%E8%AF%B4%E6%98%8E/](http://supports.flexem.com/1.hmi/1.%20%E4%BD%BF%E7%94%A8%E8%AF%B4%E6%98%8E/5.USB%E9%A9%B1%E5%8A%A8/USB-Driver-0.0.1.zip) [5.USB%E9%A9%B1%E5%8A%A8/USB-Driver-0.0.1.zip](http://supports.flexem.com/1.hmi/1.%20%E4%BD%BF%E7%94%A8%E8%AF%B4%E6%98%8E/5.USB%E9%A9%B1%E5%8A%A8/USB-Driver-0.0.1.zip)。

# <span id="page-13-0"></span>**2.3**连接串口

HMI提供标准DB9接口和RS485接口,能够同时支持RS232/RS485/RS422通讯(串口通常用于连接PLC)。 如下图所示,不同型号的 HMI 的串口类型和数量会略有不同(请参考对应型号的 HMI 的规格说明书)。串 口连接方法请参考《HMI 组态软件 FStudio 用户手册》中的"附录 A-HMI 与 PLC 通讯"[。](#page-51-0)

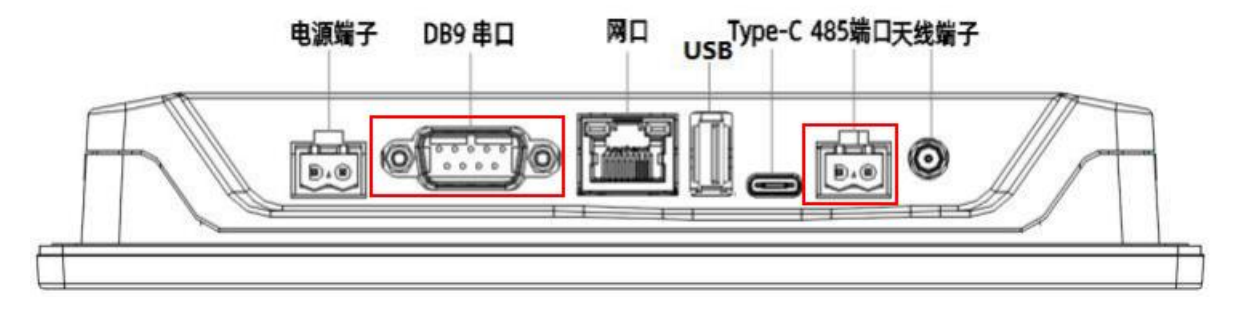

# <span id="page-14-0"></span>**2.4**连接网口

HMI 提供标准 RJ45 以太网接口,用以与下位机进行通讯,如下图所示,可将 RJ45 插头直接插入以太网接 口使用。

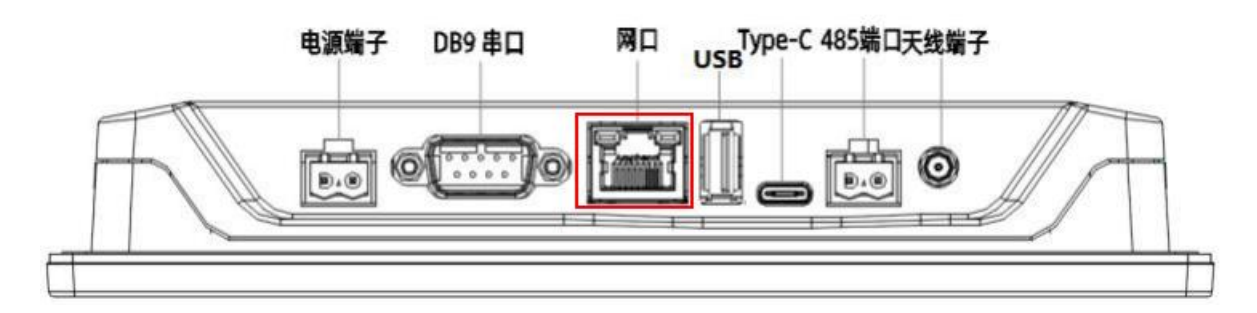

<span id="page-15-0"></span>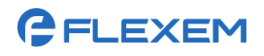

**3 HMI** 基本设置

为适配实际环境,需要对 HMI 进行基本设置。主要包括通用设置、网络设置。

 $\Xi$ 

不同分辨率的 HMI 的基本设置界面有所差异,本文以 F010 型号举例说明。

进入 HMI 基本设置界面的操作方法如下:

步骤1. 使用手指按住 HMI 屏幕的任意位置, 给 HMI 上电, 进入以下界面, 点击设置。

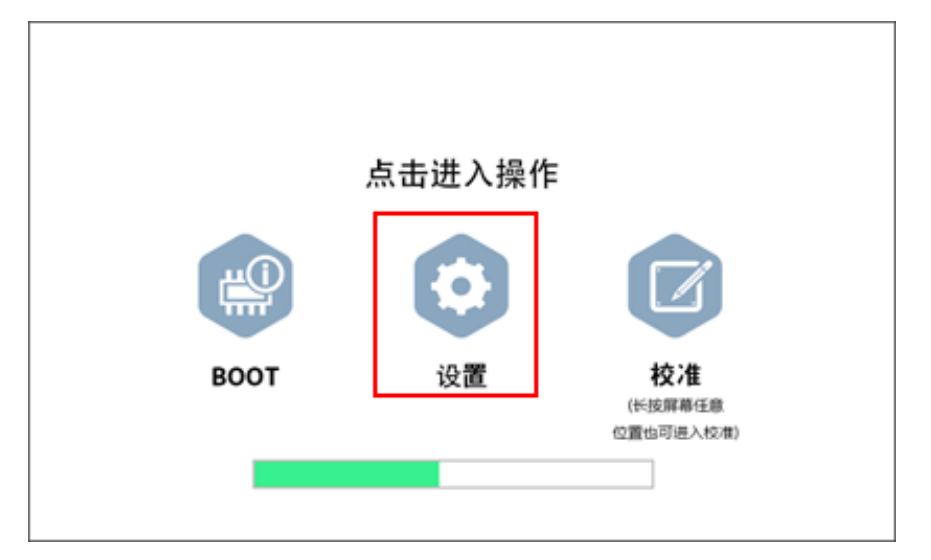

步骤2. 进入基本设置界面,如下图所示。

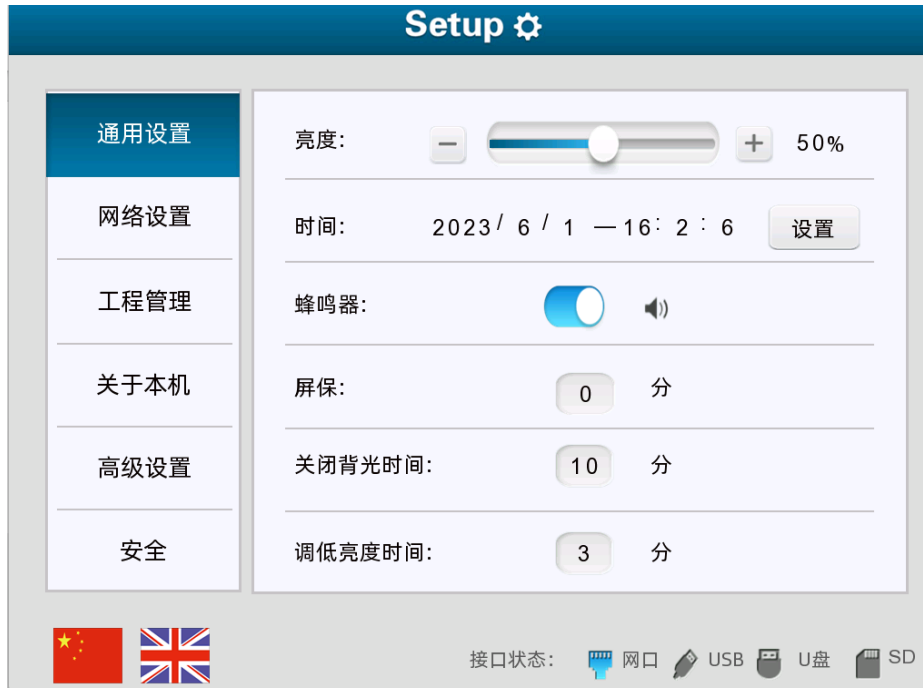

## <span id="page-15-1"></span>**3.1**通用设置

进入设置界面后默认进入通用设置界面。

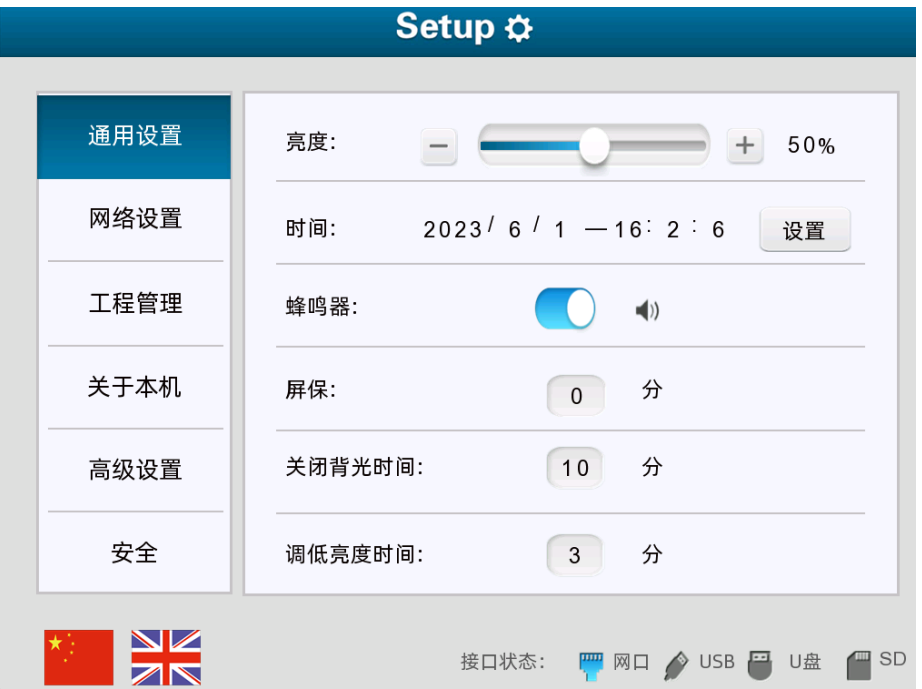

## <span id="page-16-0"></span>**3.1.1** 设置亮度

在屏幕上滑动亮度滑杆可精确调整亮度值。点击十图标,增加 5%亮度,点击 网标,降低 5%亮度。

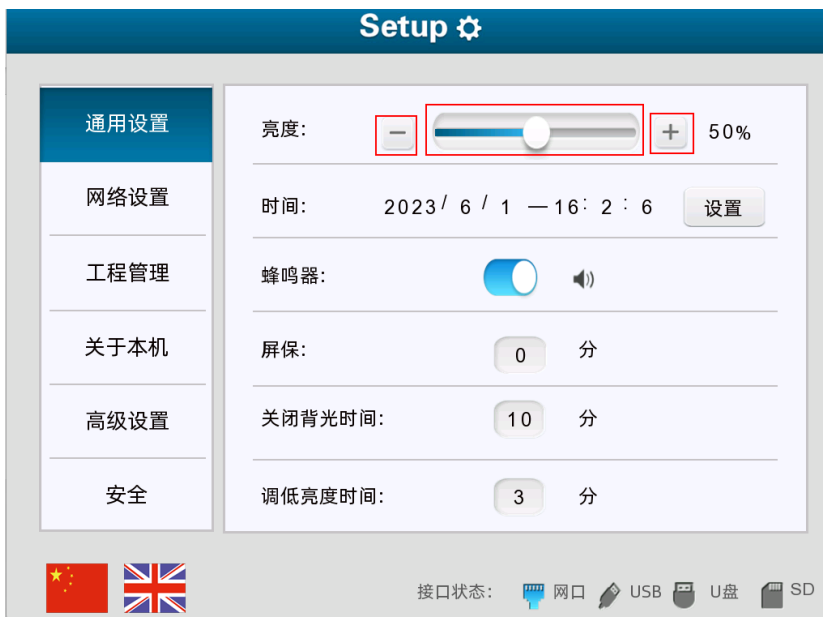

### <span id="page-16-1"></span>**3.1.2** 设置系统时间

步骤1. 点击时间后的设置。

#### 上海繁易信息科技股份有限公司

# **GELEXEM**

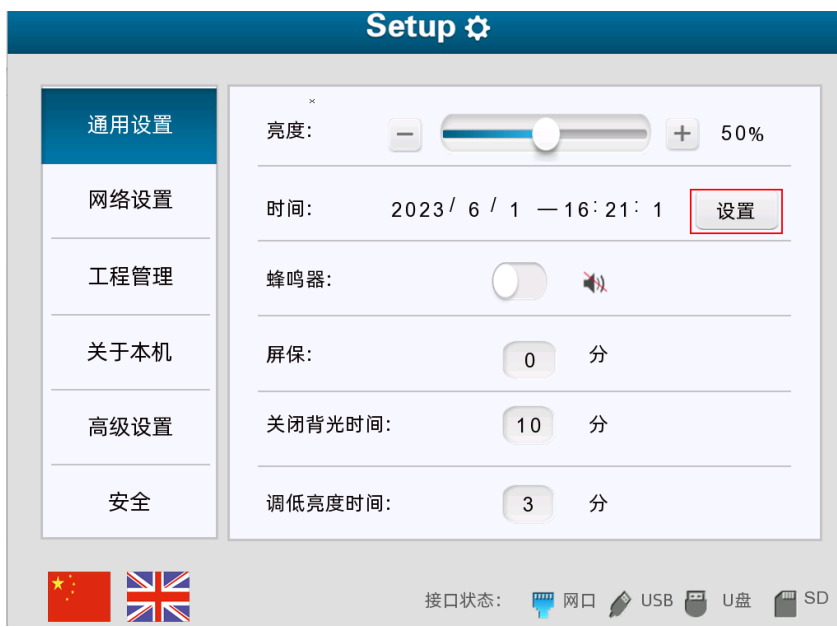

步骤2. 进入安全界面,点击重置时间后的输入元件,可设置日期和时间。

点击重置密码后的输入元件,可重置管理员密码(仅支持数字,最大长度为 8 位)。

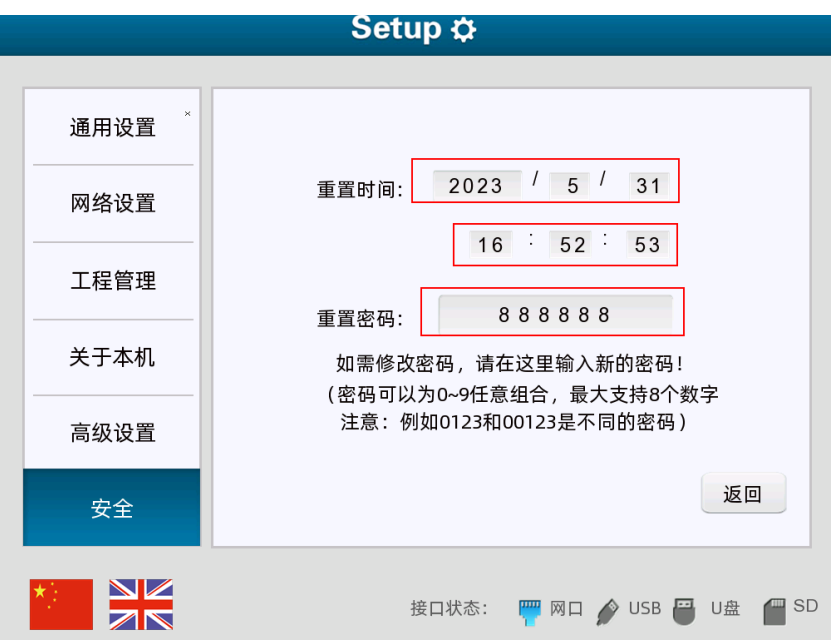

### <span id="page-17-0"></span>**3.1.3** 开启或关闭蜂鸣器

点击蜂鸣器后的按钮,可开启或关闭蜂鸣器。

# **GELEXEM**

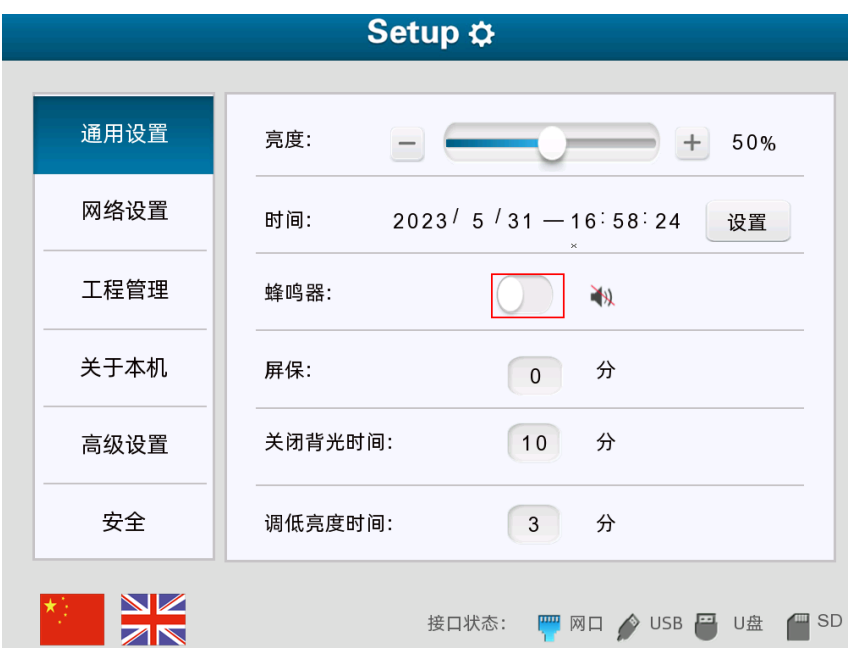

### <span id="page-18-0"></span>**3.1.4** 设置屏保时间

点击屏保后的数值输入元件,输入数值(取值范围 0~99, 0 表示不进入屏幕保护程序界面)。当 HMI 无操 作时长达到设置值,进入屏幕保护程序界面。

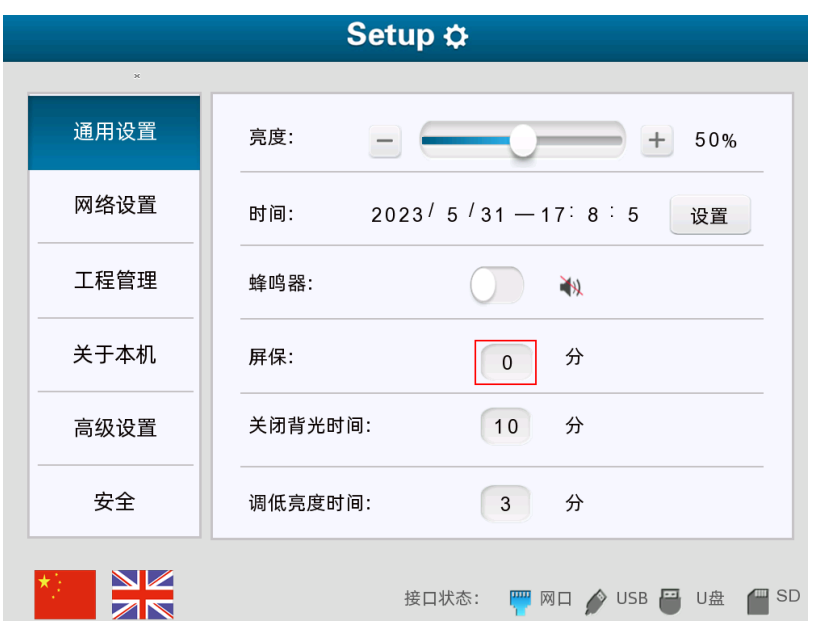

### <span id="page-18-1"></span>**3.1.5** 设置关闭背光时间

点击关闭背光时间后的数值输入元件,输入数值(取值范围 0~99, 0 表示不关闭背光), 当 HMI 无操作时 长达到设置值,关闭背光。

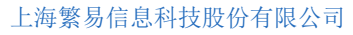

# **GELEXEM**

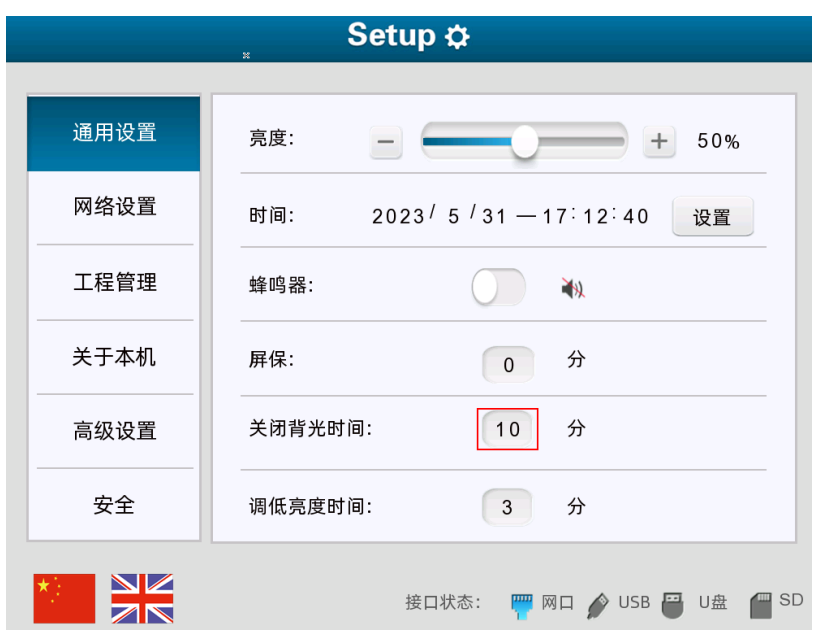

### <span id="page-19-0"></span>**3.1.6** 设置调低亮度时间

点击调低亮度时间后的数值输入元件,输入数值(取值范围 0~99, 0 表示不调低亮度)。当 HMI 无操作时 长达到设置值时,调低屏幕亮度。

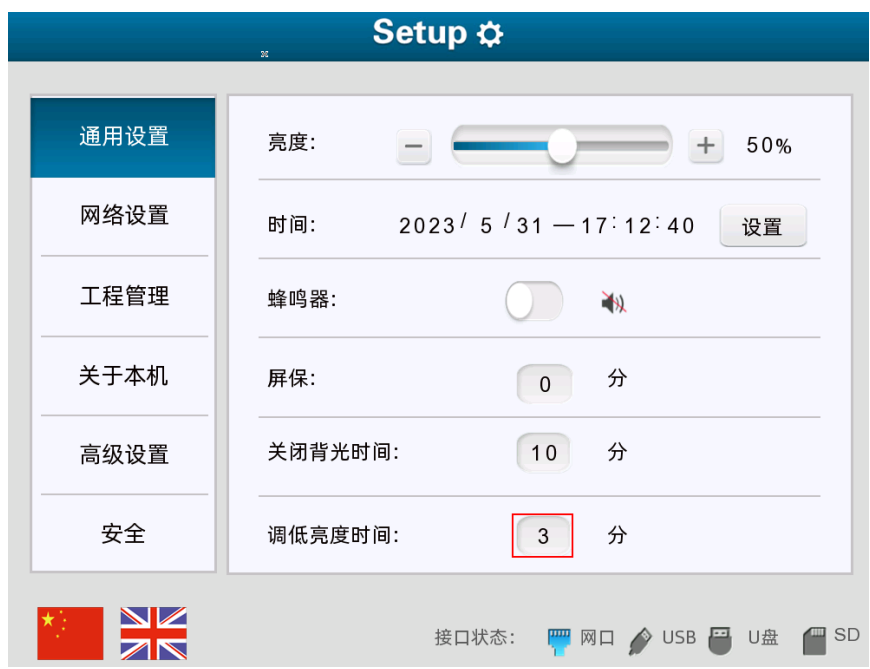

### <span id="page-19-1"></span>**3.2**网络设置

为适配实际网络环境,需要修改网络设置。操作方法如下:

选择网络设置,选择 IP 地址获取方式(如自动获取或获取静态 IP),设置为获取静态 IP 时,需要点击 **IP** 设置、默认网关、子网掩码、**DNS1**、**DNS2** 后的数值输入元件,设置 HMI 的 IP 地址、默认网关、子网掩

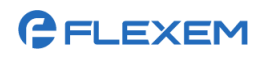

码、主用 DNS 服务器和备用 NDS 服务器。

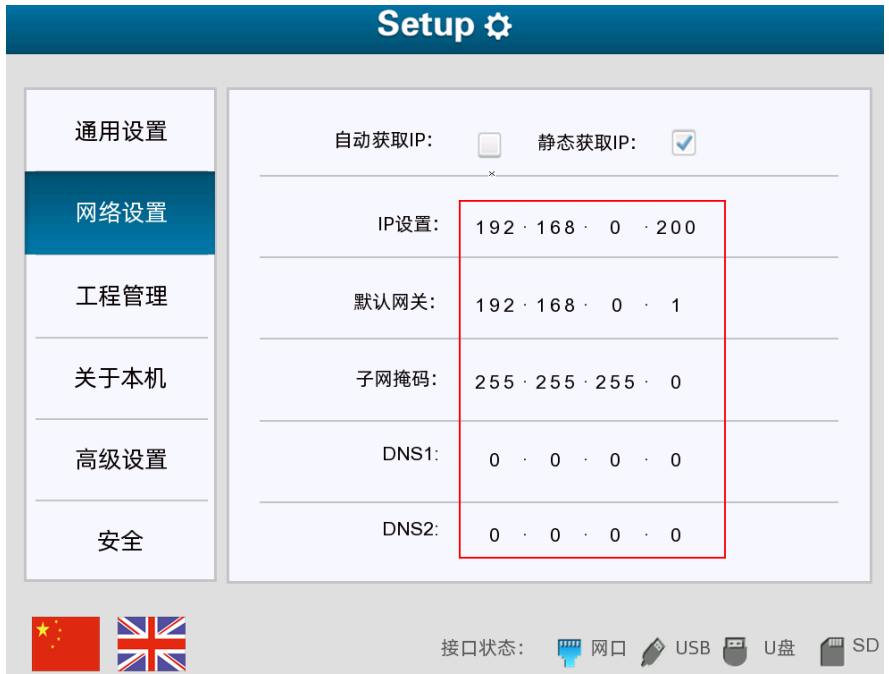

<span id="page-21-0"></span>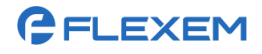

# **4** 配置 **HMI** 的工程

工程是 HMI 运行的画面程序。配置 HMI 的工程的操作流程如下图所示。

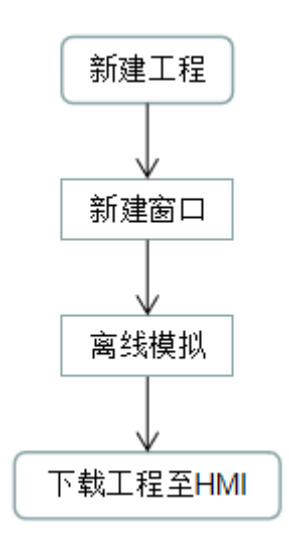

# <span id="page-21-1"></span>**4.1**新建工程

步骤1. 运行 HMI 组态软件 FStudio, 在菜单栏选择文件/新建工程。

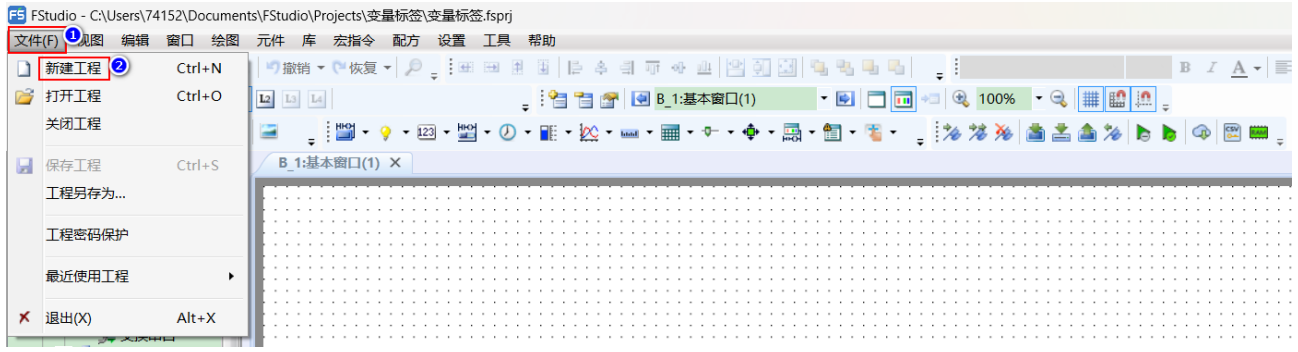

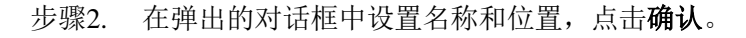

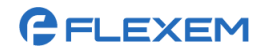

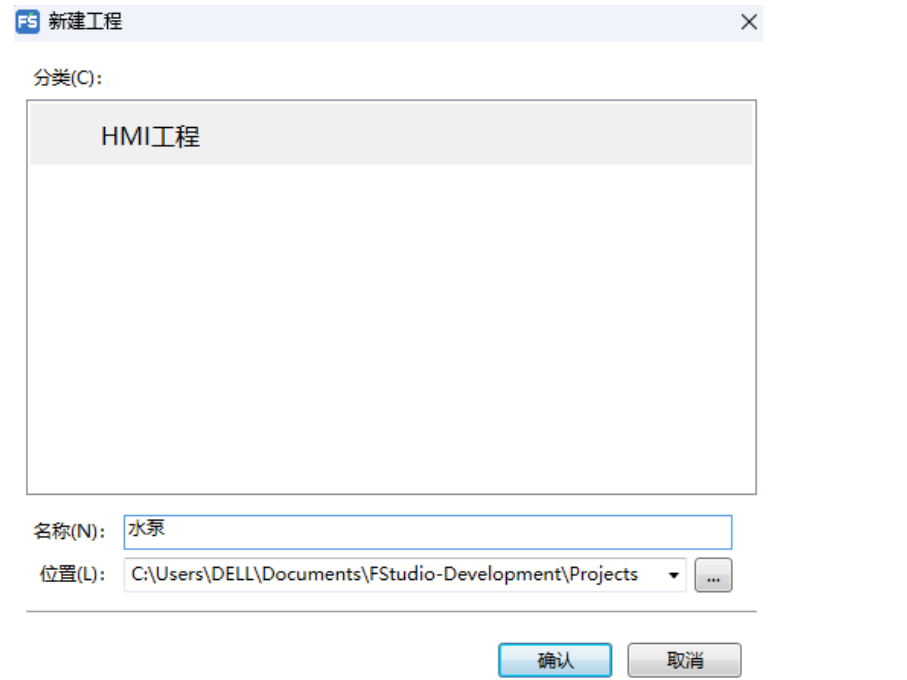

步骤3. 选择 HMI 设备型号, 设置旋转显示, 点击下一步。

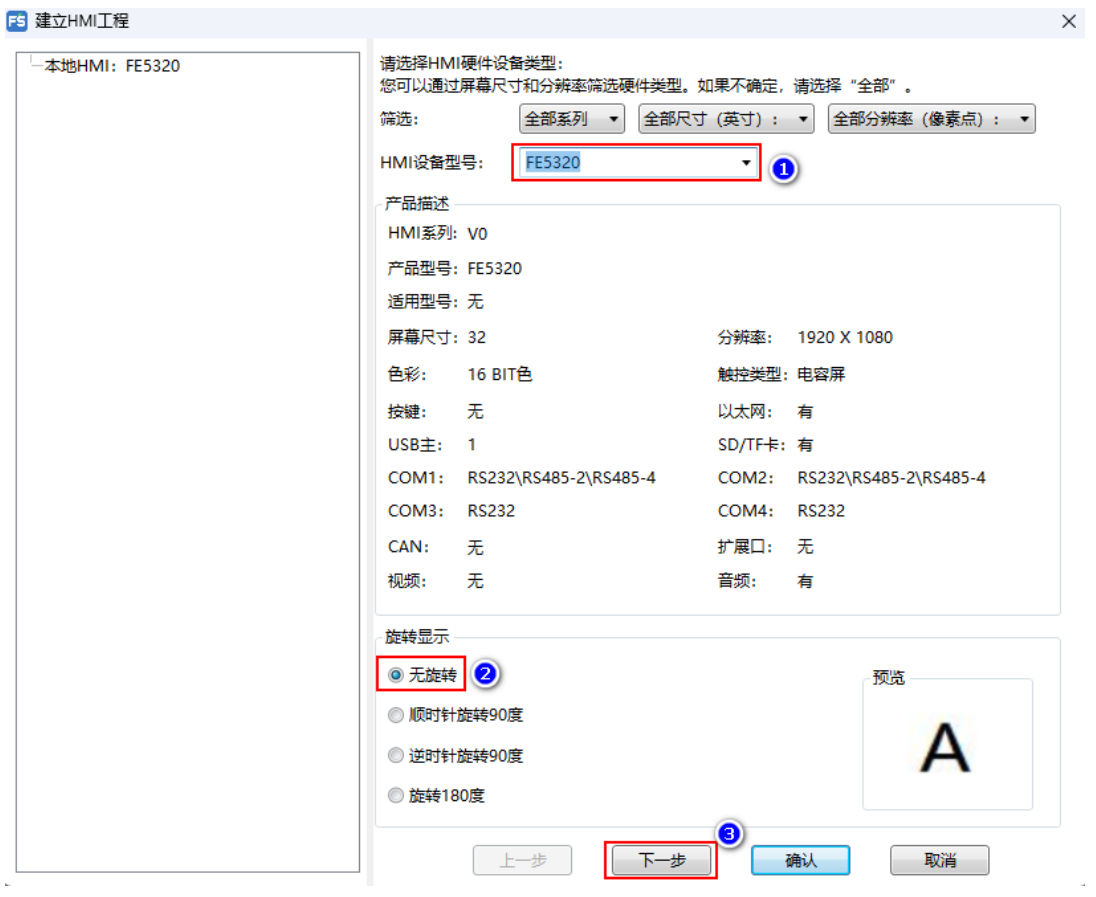

步骤4. 设置 HMI 属性。

根据实际情况设置 HMI 设备的 IP 地址, 选择是否启用 FTP 功能。

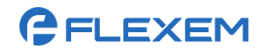

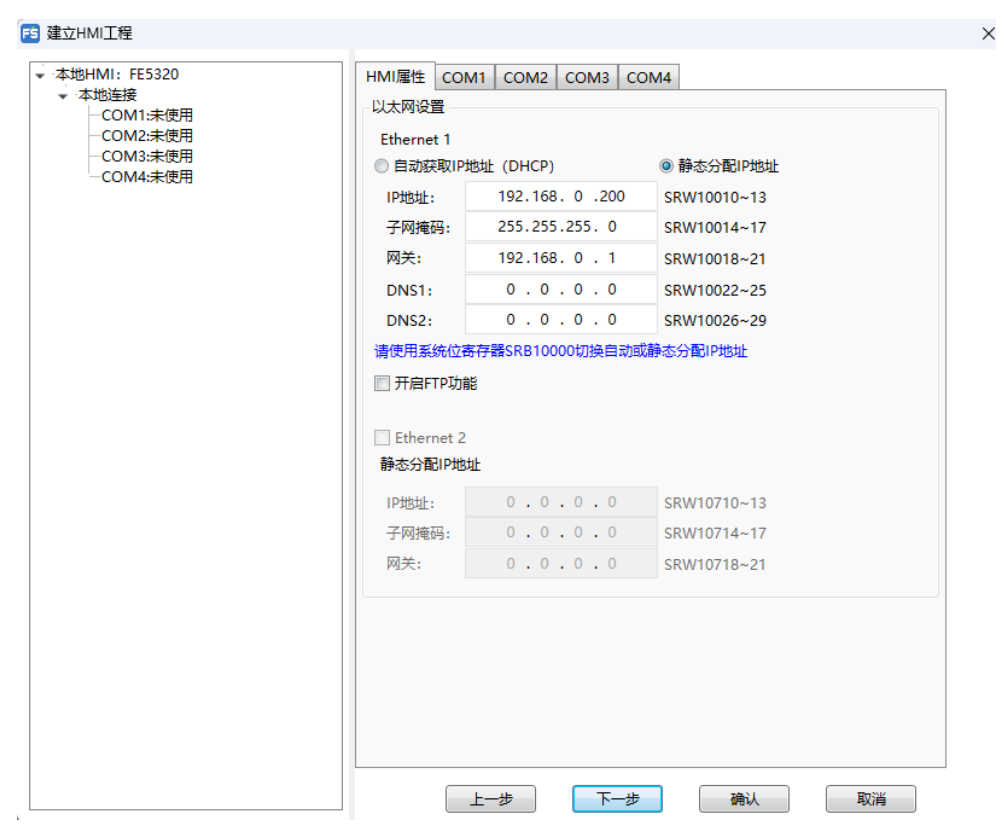

界面部分参数的配置方法请参见下表。

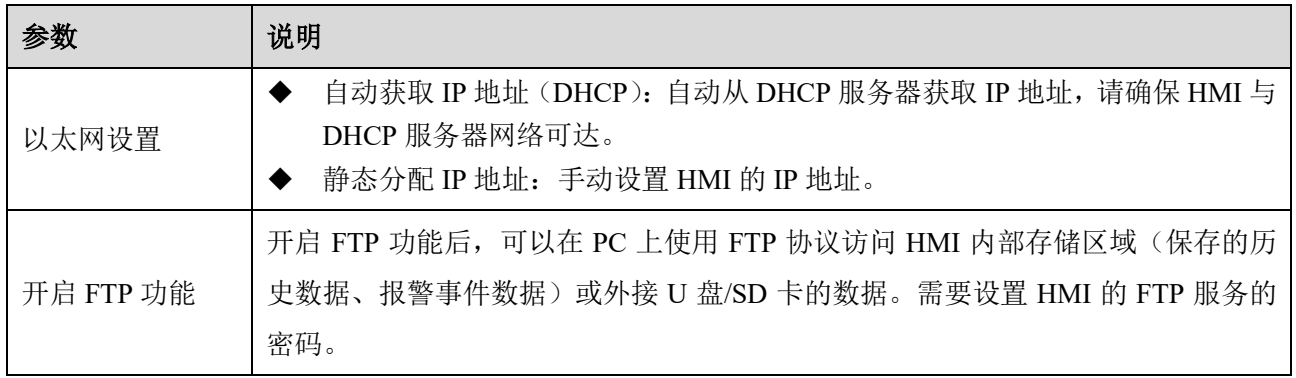

步骤5. 设置本地连接(HMI 的 COM 口连接 PLC), 点击下一步。

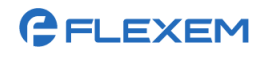

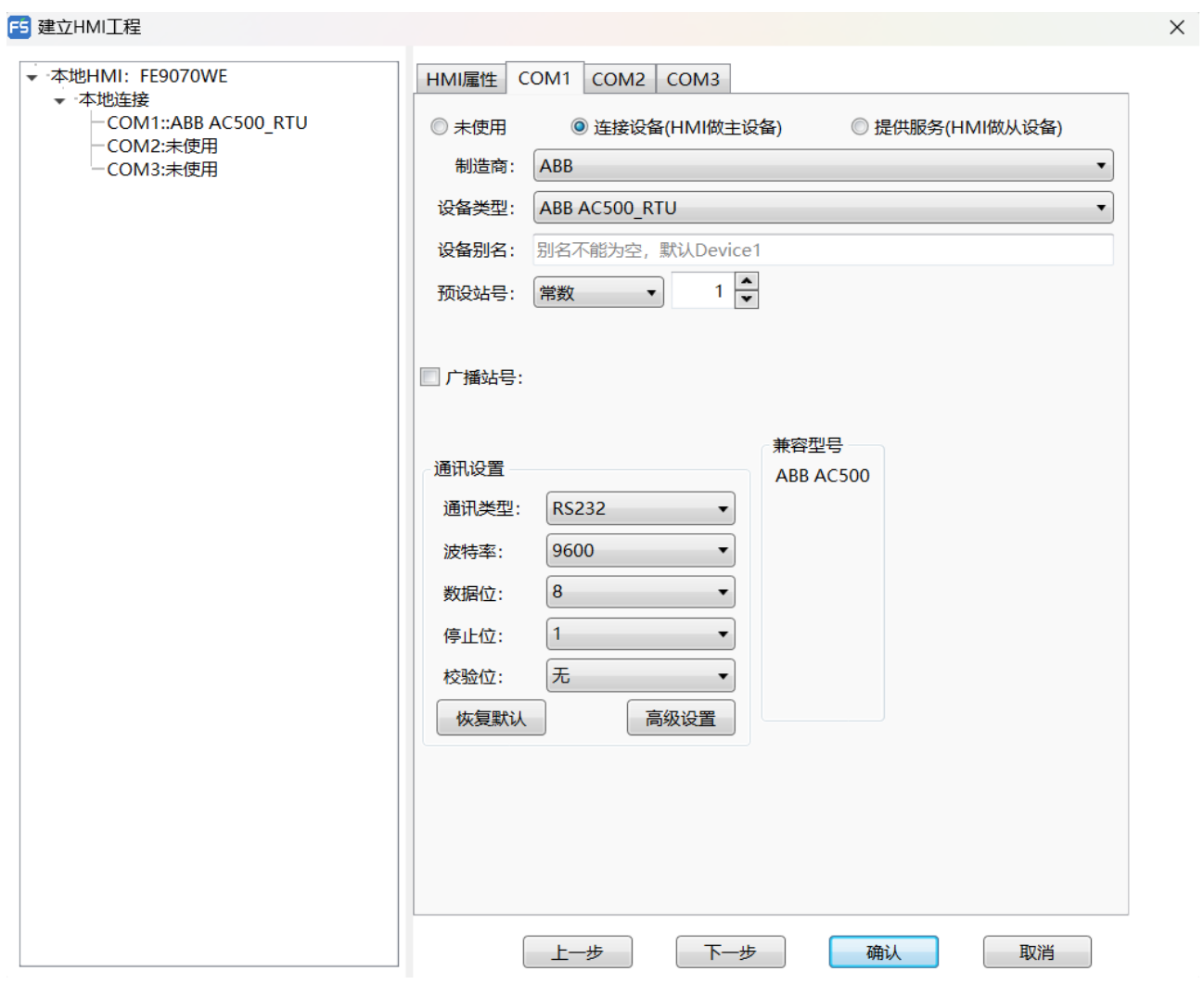

- 步骤6. 设置远程连接(通过远程连接的方式连接 HMI 或 PLC)。
	- 1) 选择远程连接设备类型(如远程 PLC),点击新增。

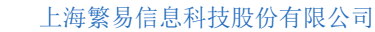

设备类型

修改

取消

 $\overline{\phantom{a}}$ 

 $\ddot{\phantom{1}}$ 

取消

 $\times$ 

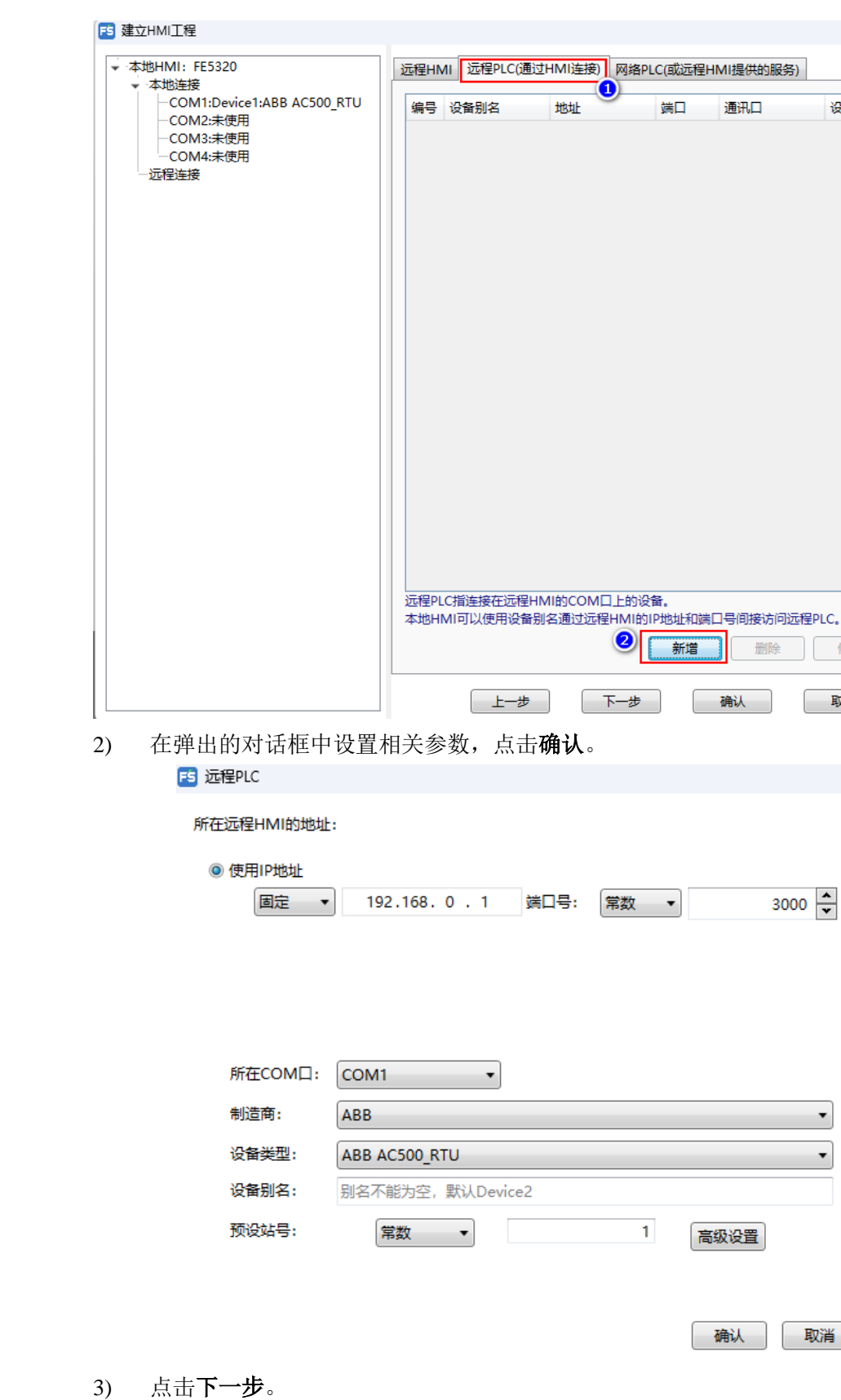

 $\overline{\phantom{a}}$   $\times$ 

步骤7. 新增服务。

GFLEXEM

1) 点击新增网络服务。

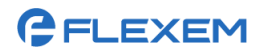

#### FS 建立HMI工程

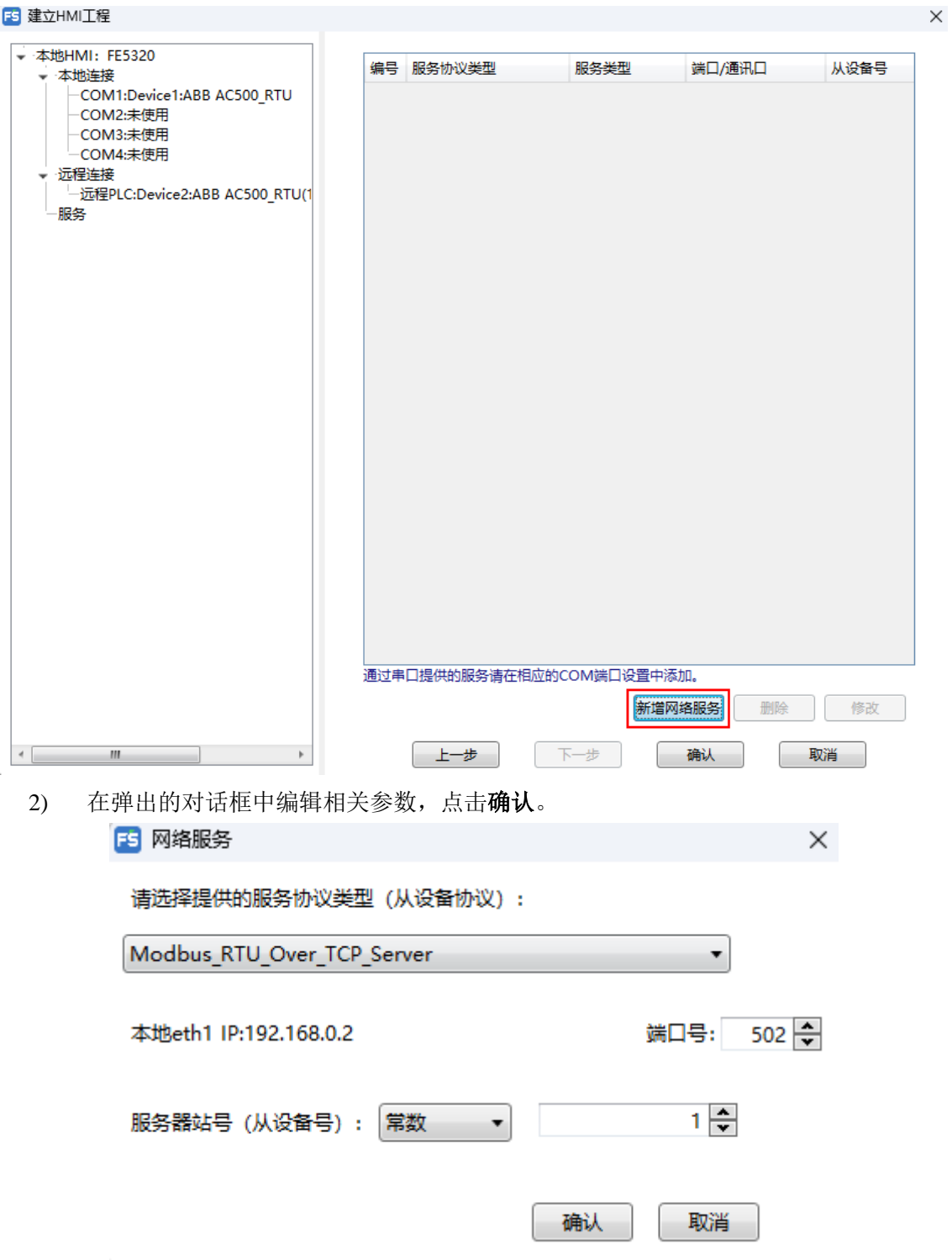

步骤8. 点击确认。

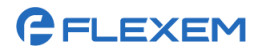

B 建立HMI工程

#### 上海繁易信息科技股份有限公司

 $\times$ 

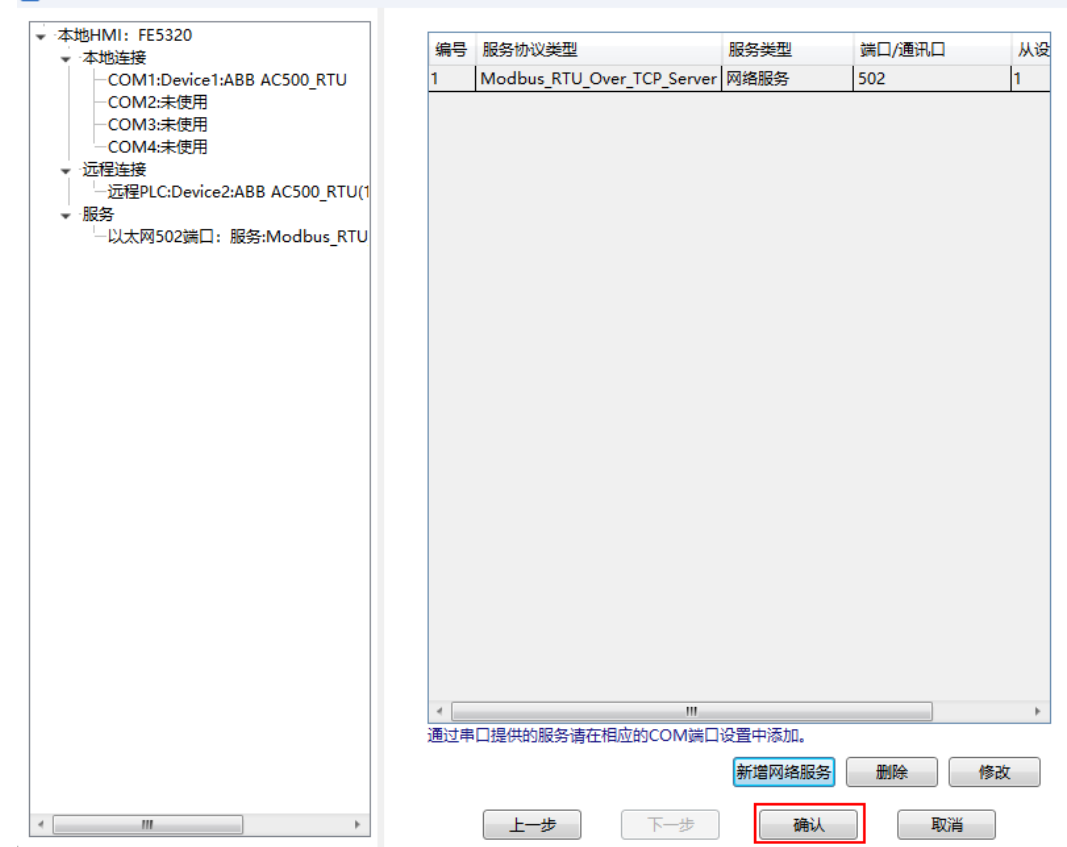

#### 步骤9. 新建工程的结果如下图所示。

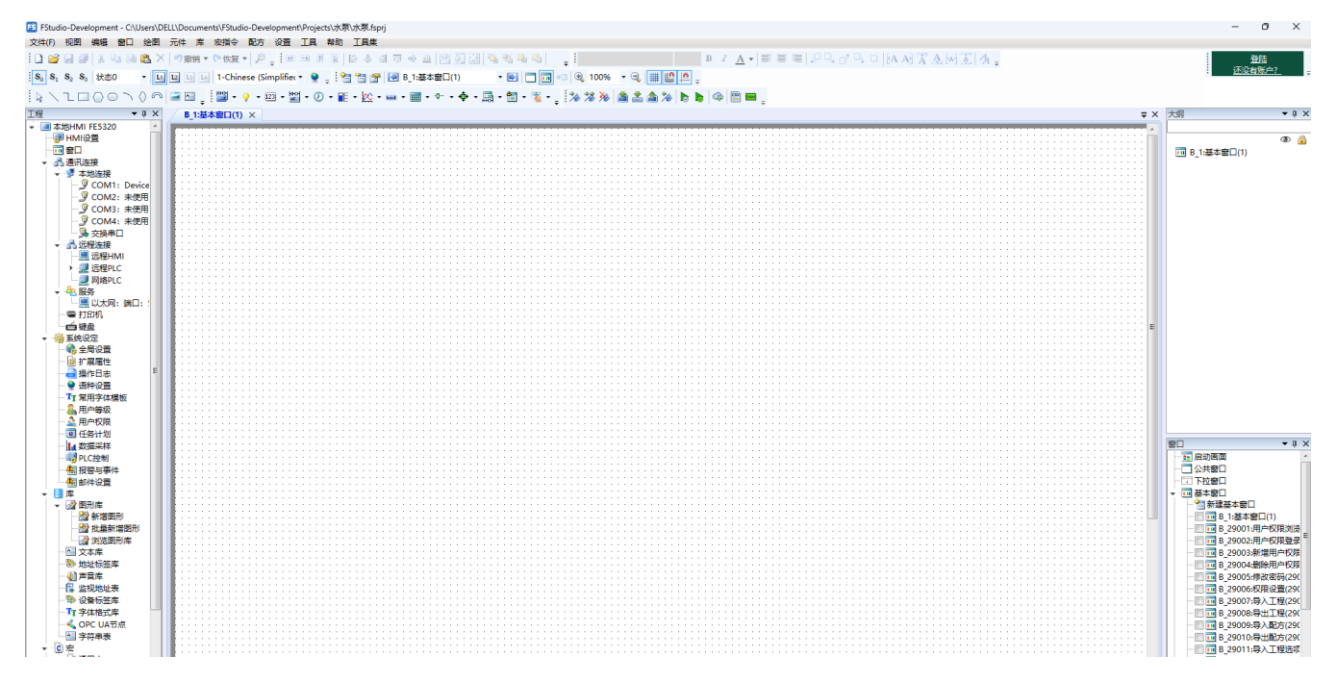

#### 步骤10. 新建工程后,系统会自动创建一系列默认窗口(如用户权限窗口、修改密码窗口等)。并自动进入 基本窗口页面。可插入对应的元件、图形、宏指令等。

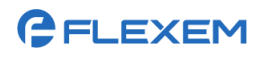

#### 上海繁易信息科技股份有限公司

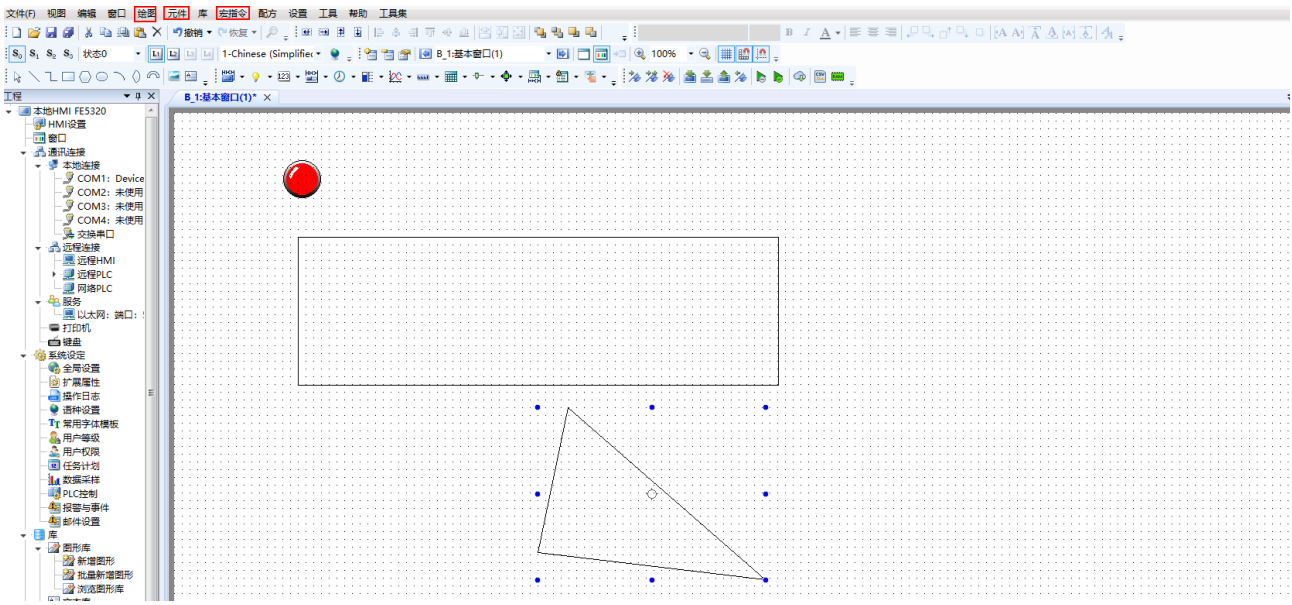

### <span id="page-28-0"></span>**4.2**新建窗口

新建窗口的操作方法如下:

步骤1. 在菜单栏选择窗口**/**新建窗口(或者在界面右侧的窗口控件中双击新建基本窗口)。

步骤2. 在弹出的对话框中设置窗口的基本属性,点击确定。

#### 3 新建窗口

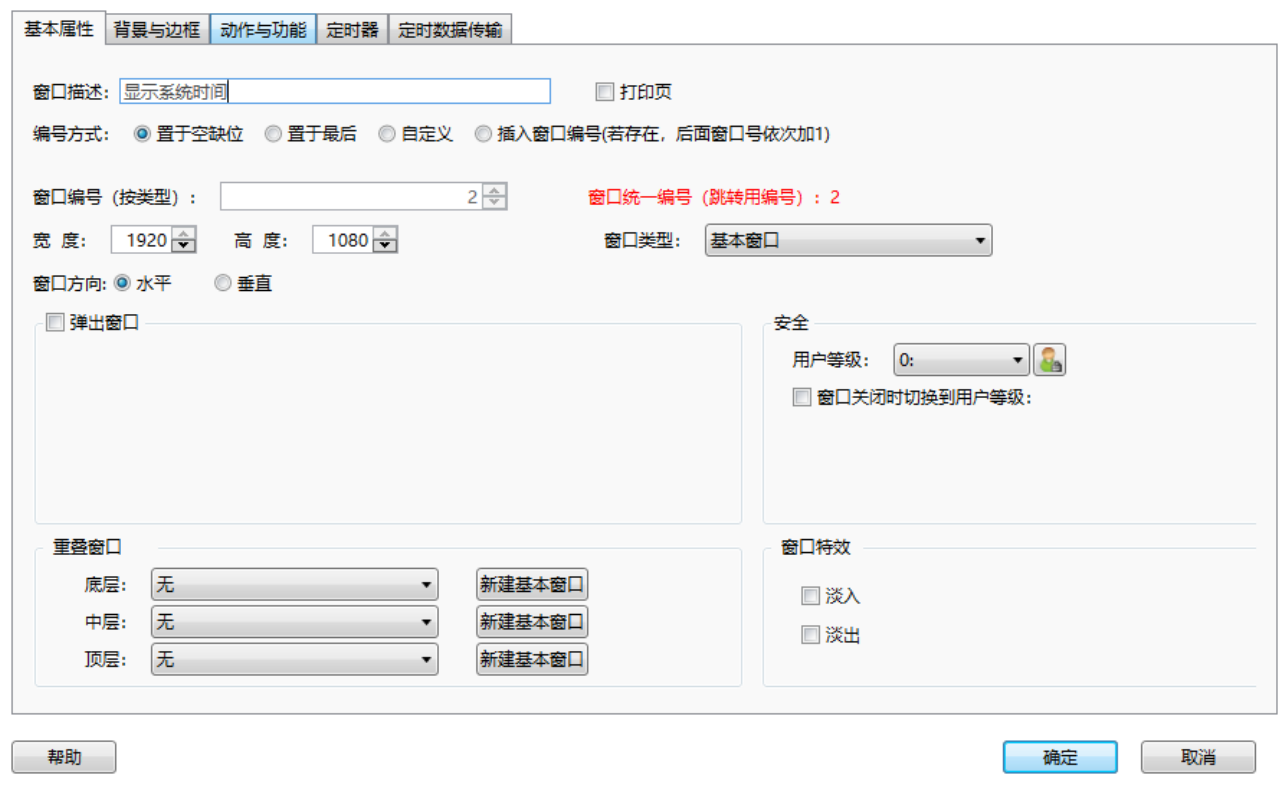

 $\times$ 

 $\overline{ }$ 

后续如果需要修改窗口属性,可在菜单栏选择窗口**/**当前窗口属性,修改窗口属性。

步骤3. 编辑窗口元素(如元件、图形等,本文以插入日历与时钟举例说明)。

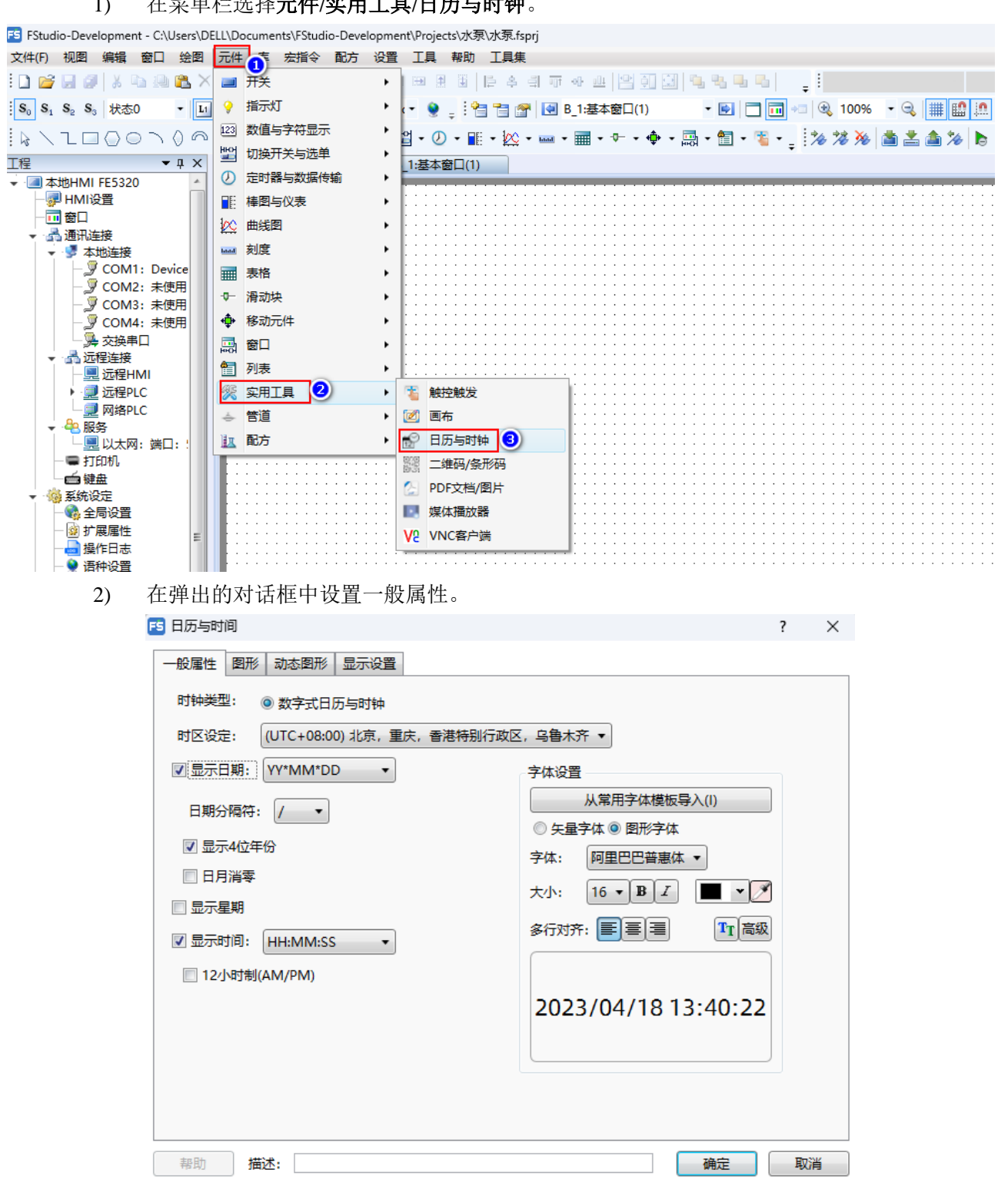

1) 在菜单栏选择元件**/**实用工具**/**日历与时钟。

3) 设置图形。

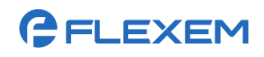

上海繁易信息科技股份有限公司

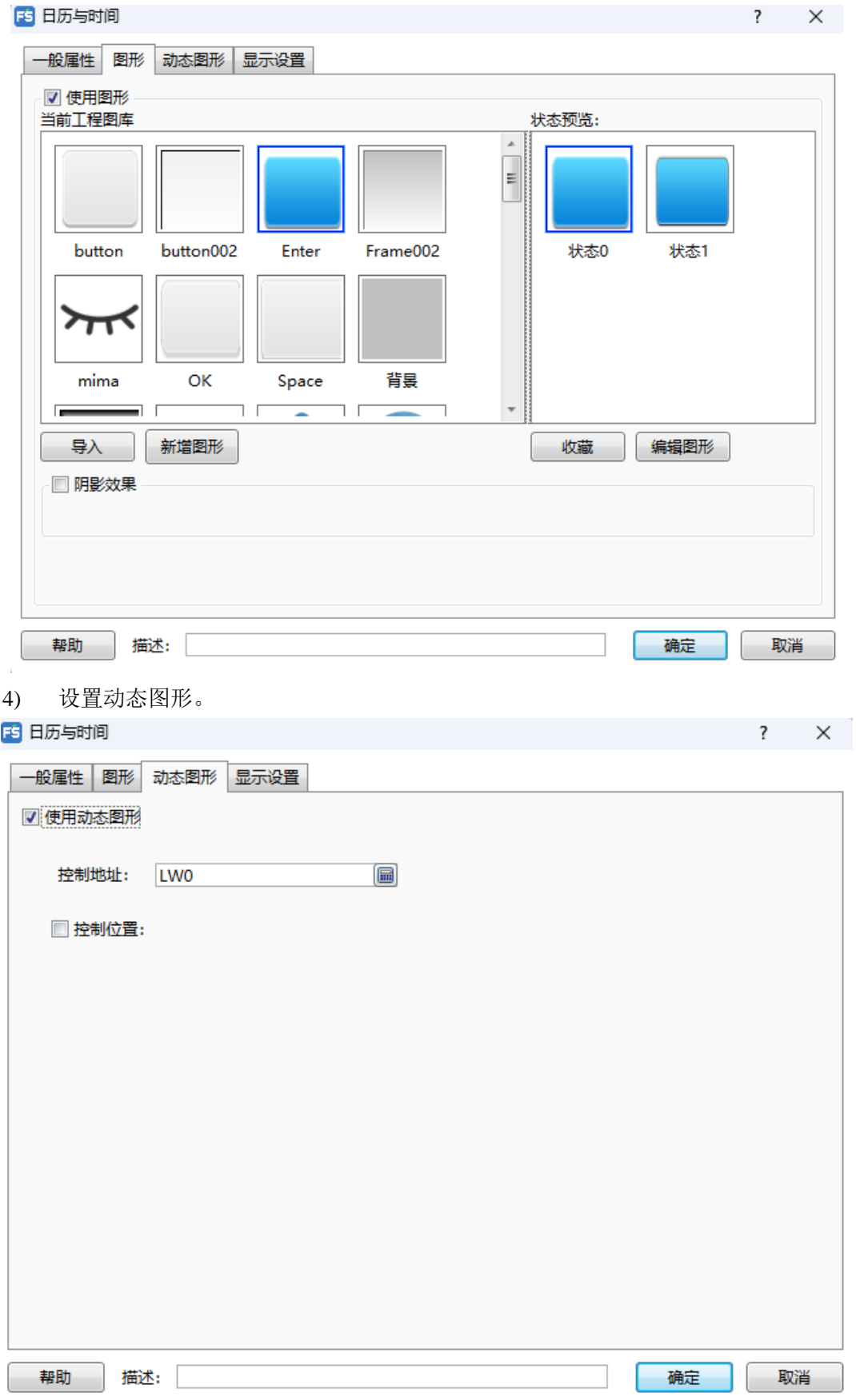

#### 5) 设置**显示设置**属性,点击确定。

### **GELEXEM**

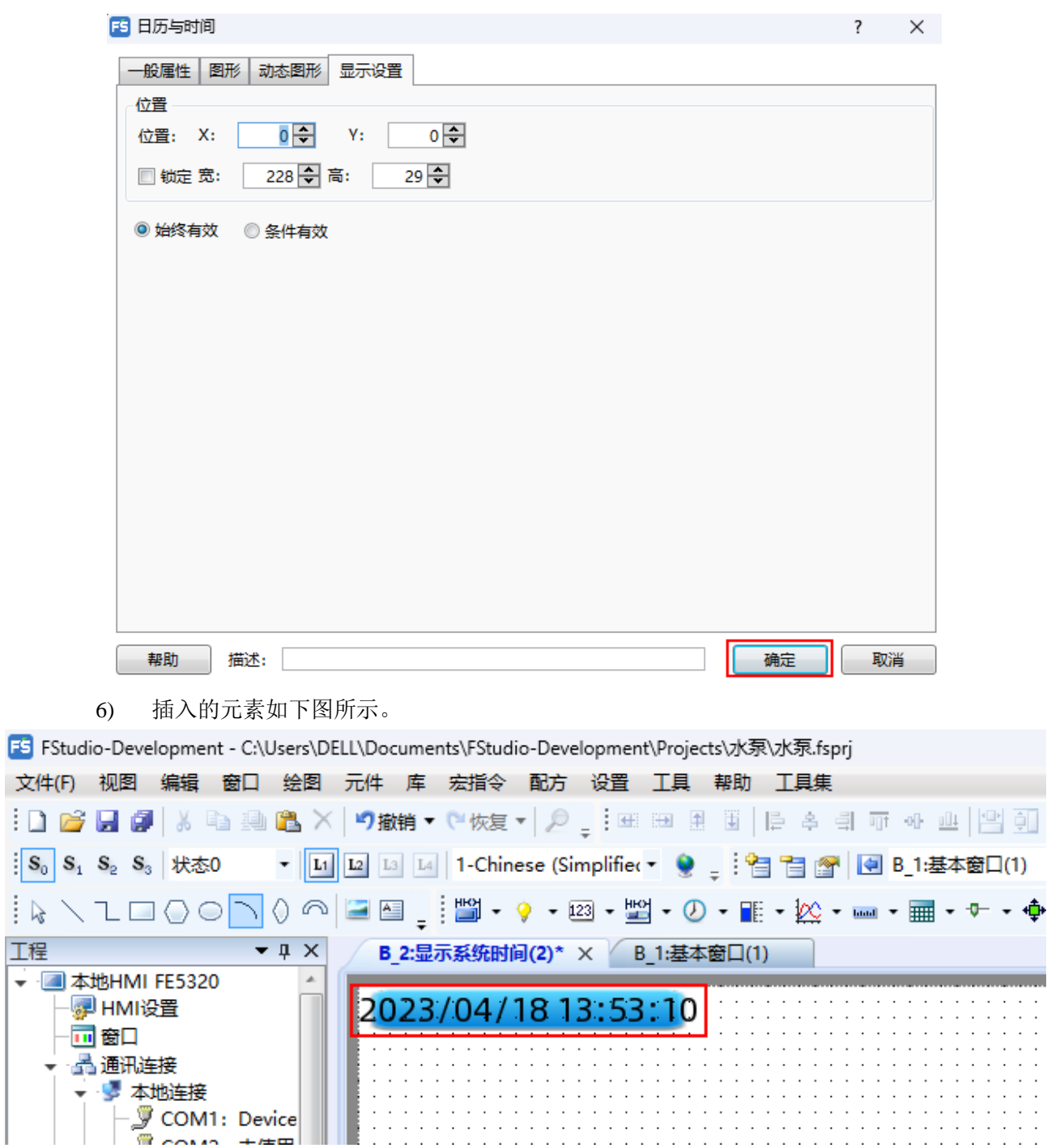

# <span id="page-31-0"></span>**4.3**离线模拟

FStudio 提供离线模拟工具,实现离线(即 HMI 不连接外接设备)仿真。操作方法如下:

步骤1. 在工具栏点击 2 图标, 在弹出的对话框中点击确定, 等待程序编译。

FE FStudio - C:\Users\74152\Desktop\HMI配置案例\10-宏指令实现三角函数\10、宏指令实现三角函数demo\三角函数.fsprj

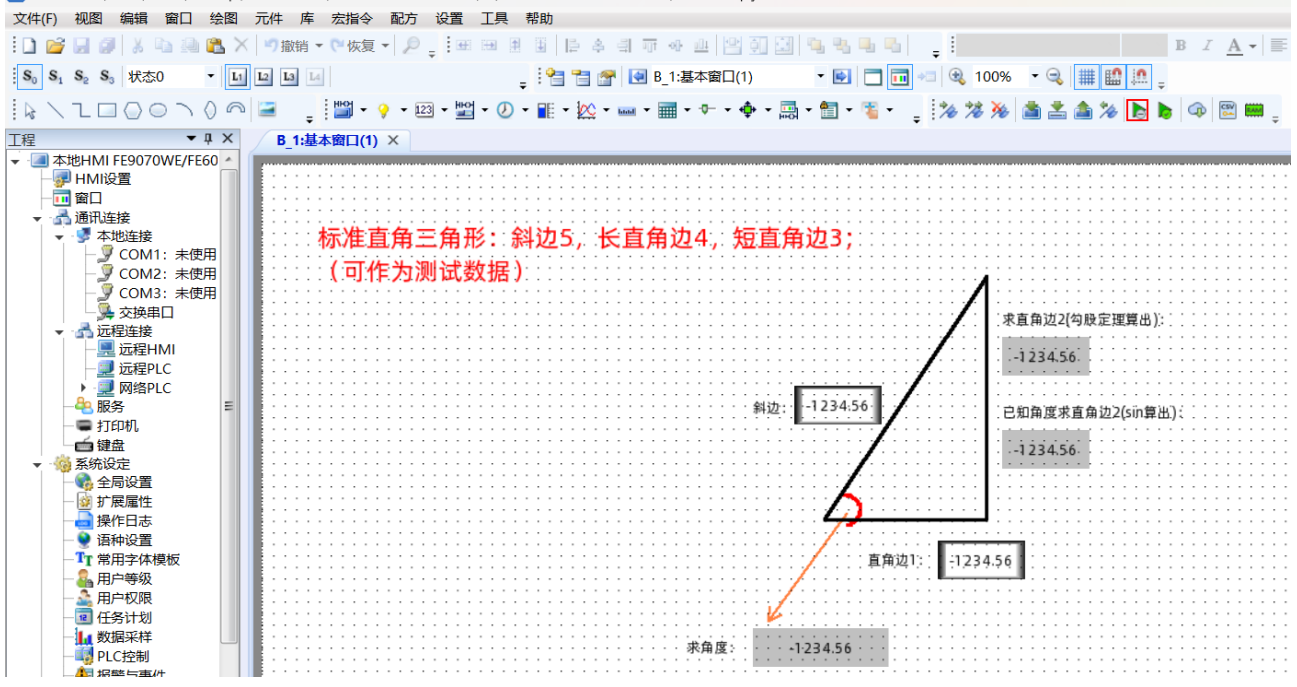

步骤2. 如编译成功则进入模拟器界面,验证组态设计效果。

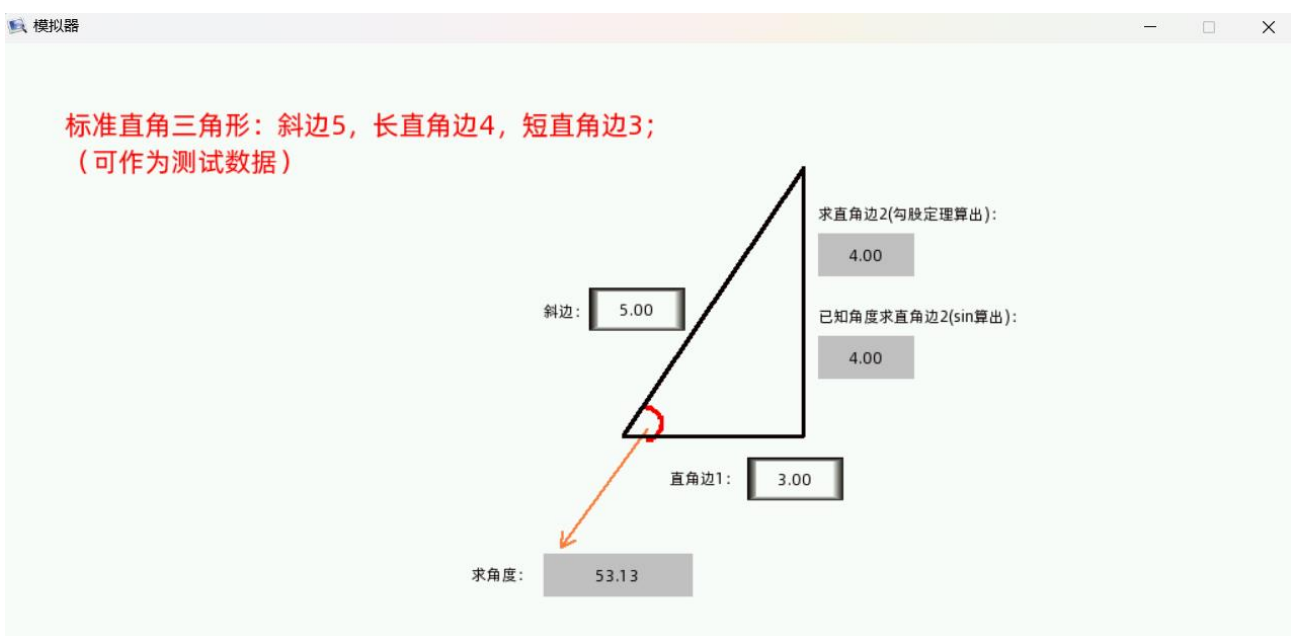

## <span id="page-32-0"></span>**4.4**下载工程至 **HMI**

步骤1. 使用以太网线或 USB 数据线连接 HMI 与 PC。并上电启动 HMI。

步骤2. 在工具栏点击 图标,等待程序编译完成。

BB FStudio-Development - C:\Users\DELL\Documents\FStudio-Development\Projects\7K泵\7K泵.fspri

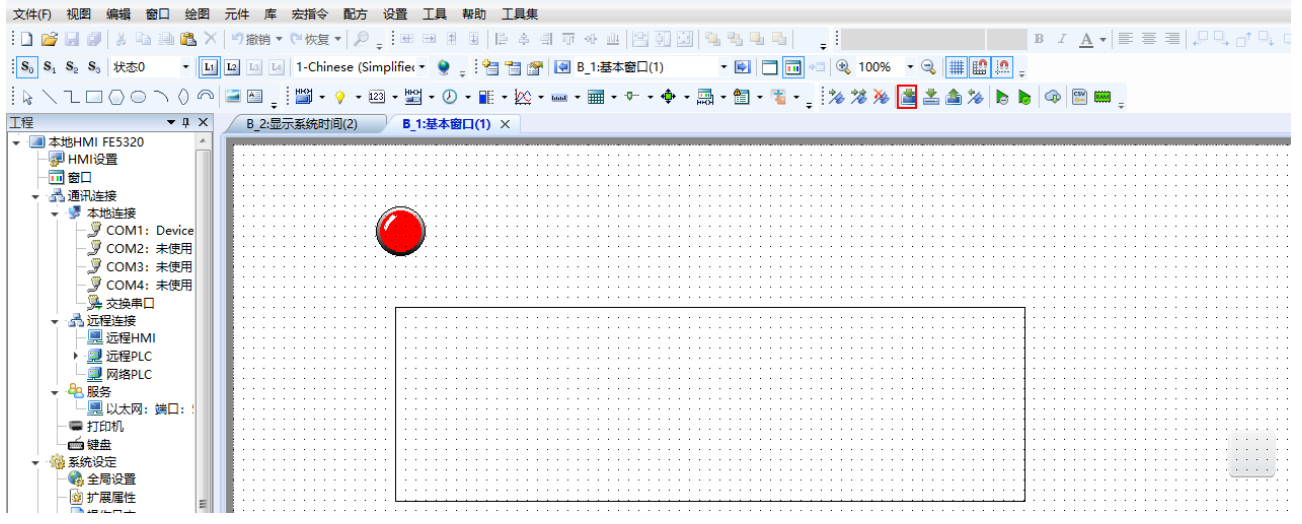

步骤3. 选择通信方式(USB 或以太网),点击下载,可将工程文件下载至 HMI。

当选择以太网时,需要设置 IP 地址,点击扫描,扫描出通过以太网连接的 HMI 的 IP 地址,再选 择该 IP, 点击下载。

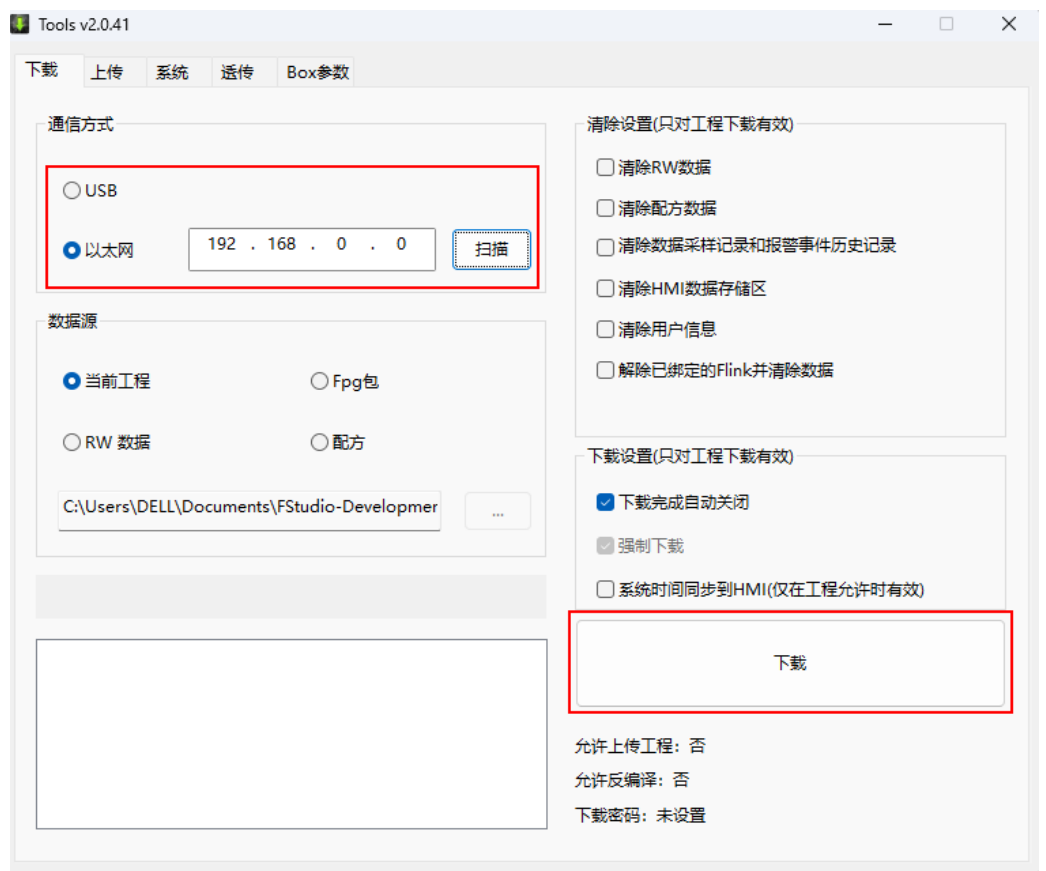

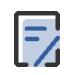

◆ 如果提示"通讯失败",请检查下载线(USB 数据线或者以太网线)连接是否正常。 如果提示"启动下位机失败",将 HMI 断电并重启,再次尝试。

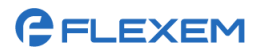

#### 步骤4. 等待下载完成。

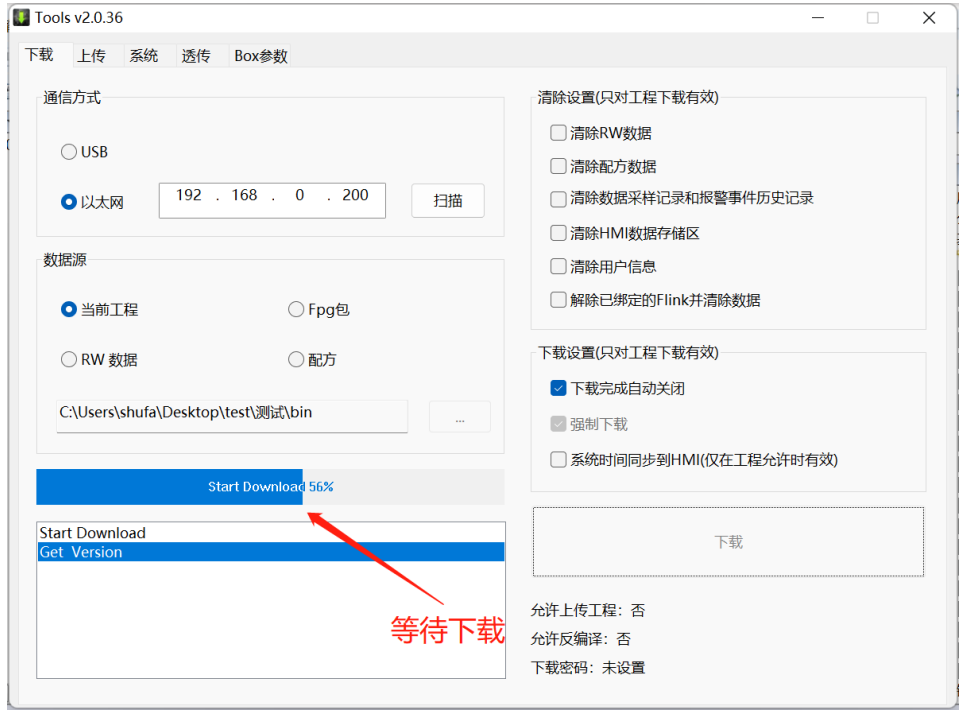

#### 步骤5. 下载成功后点击确定。

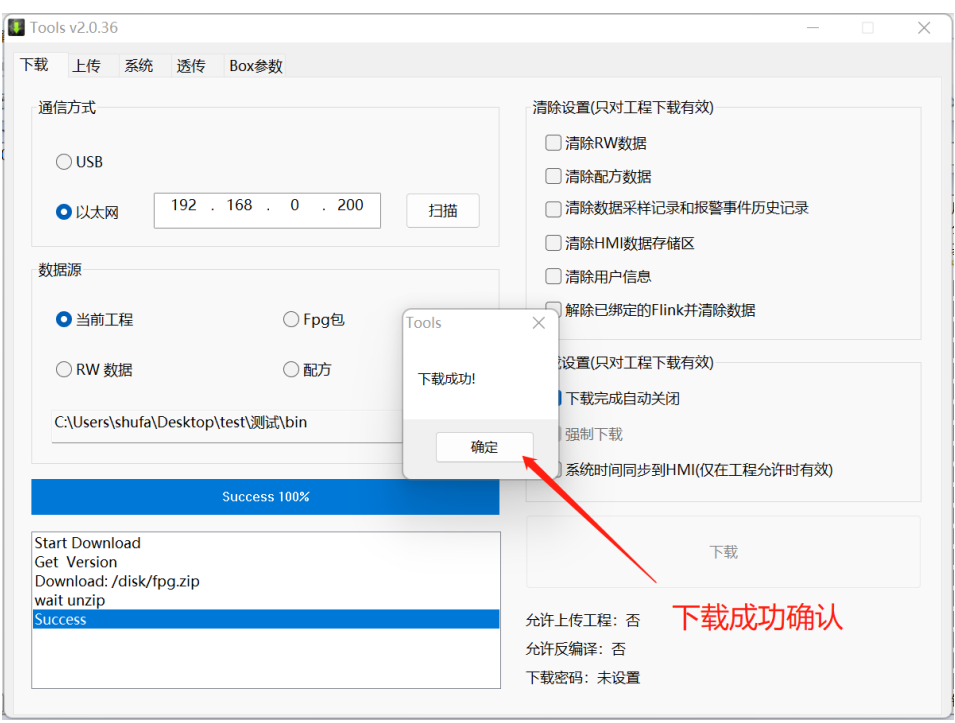

<span id="page-35-0"></span>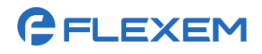

# **5 HMI** 维护管理

可对 HMI 进行维护管理,主要包括查看 HMI 的系统信息、工程管理、高级设置、工程文件常用操作。

# <span id="page-35-1"></span>**5.1**查看 **HMI** 的系统信息

选择关于本机,可查看 HMI 的系统信息,包括产品型号,唯一ID、MAC 地址和软件版本号。

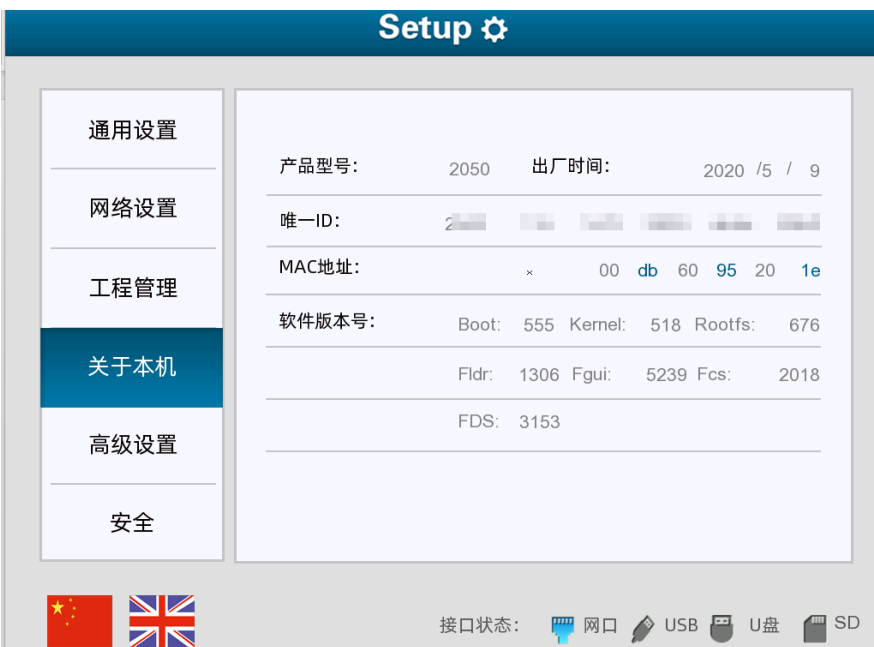

#### <span id="page-35-2"></span>**5.2**工程管理

可对工程进行管理,包括导入工程或配方、导出工程及配方、清除数据等。

#### <span id="page-35-3"></span>**5.2.1** 导入工程

请参考使用 U [盘下载工程文件至](#page-39-1) HMI。

#### <span id="page-35-4"></span>**5.2.2** 导入配方

步骤1. 将配方文件保存至 U 盘, 将 U 盘插入 HMI 的 USB 接口 (Type-A)。

步骤2. 进入配置界面后,点击工程管理,在弹出的对话框中输入用户密码(默认为 888888)。

# **GELEXEM**

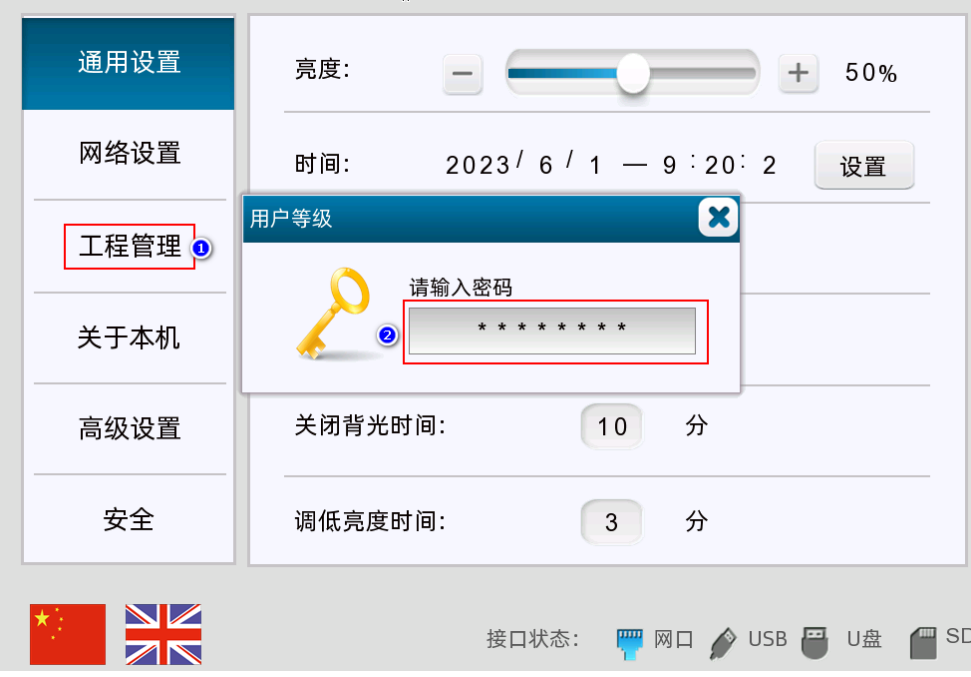

步骤3. 进入以下界面后选择配方文件所在路径,点击导入配方,即可导入配方(系统会提示"操作成功")。

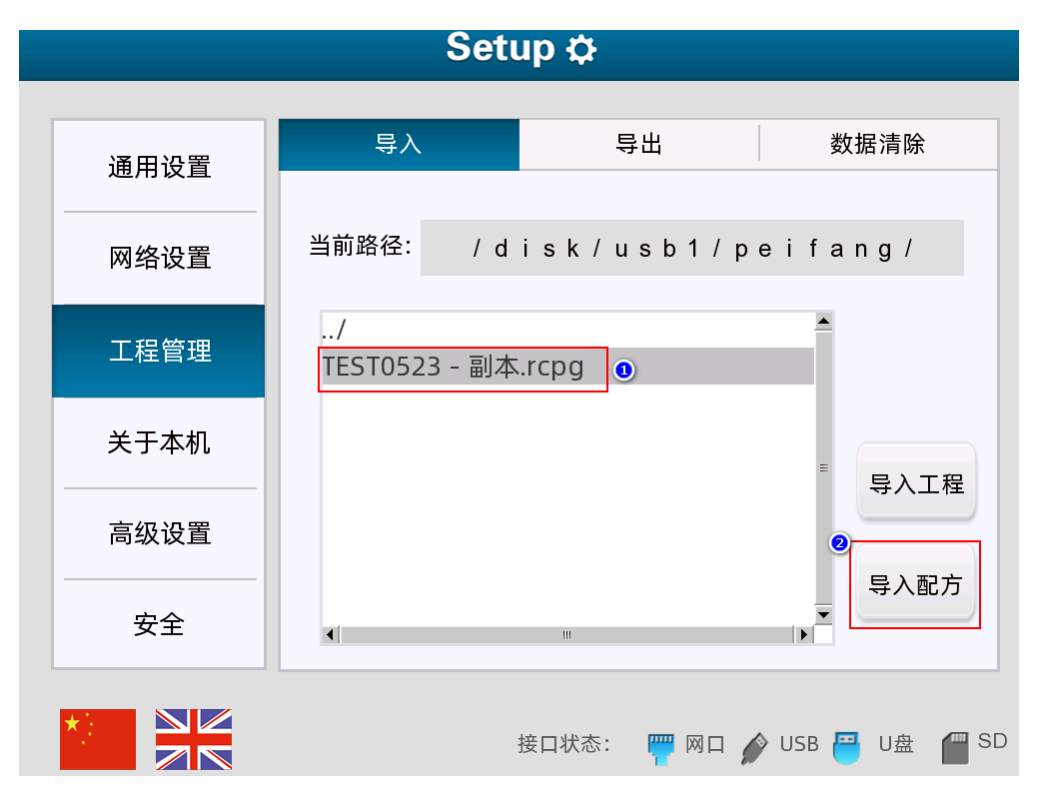

### <span id="page-36-0"></span>**5.2.3** 导出工程

导出工程前,需要在设置**/**系统设置**/**全局设置界面勾选允许上传文件,并设置上传文件密码。

 $\overline{\Xi}$ 

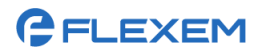

步骤1. 在工程管理界面选择导出页签,选择要导出的路径,设置输入名称(导出工程文件名),点击导出 工程。

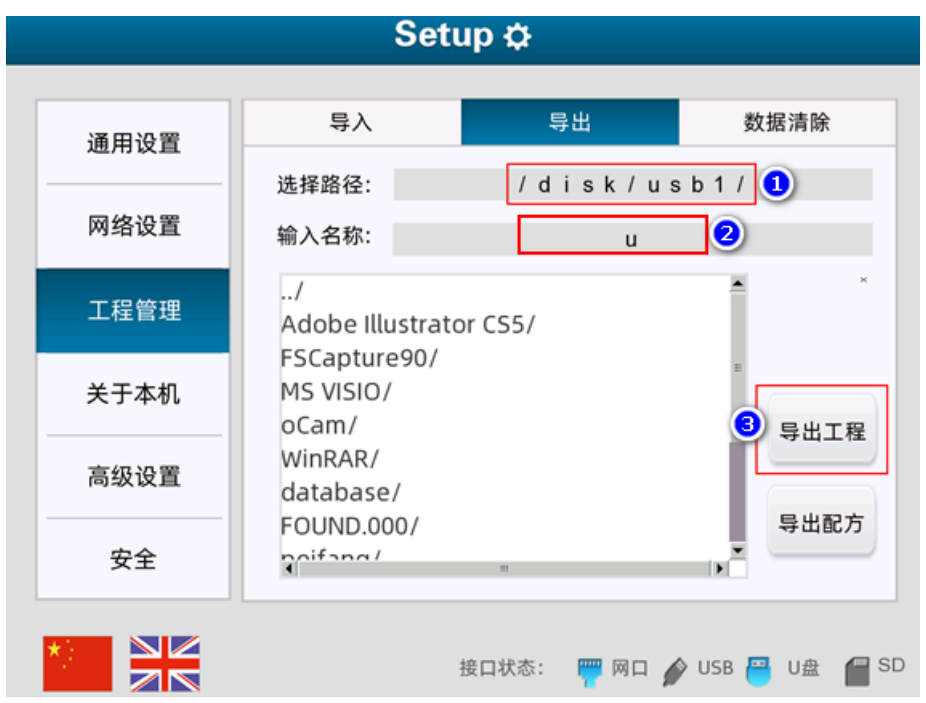

步骤2. 在弹出的对话框中点击密码输入框输入密码(即设置**/**系统设置**/**全局设置界面中的允许上传密码), 点击确定。即可将工程文件导出至指定路径。

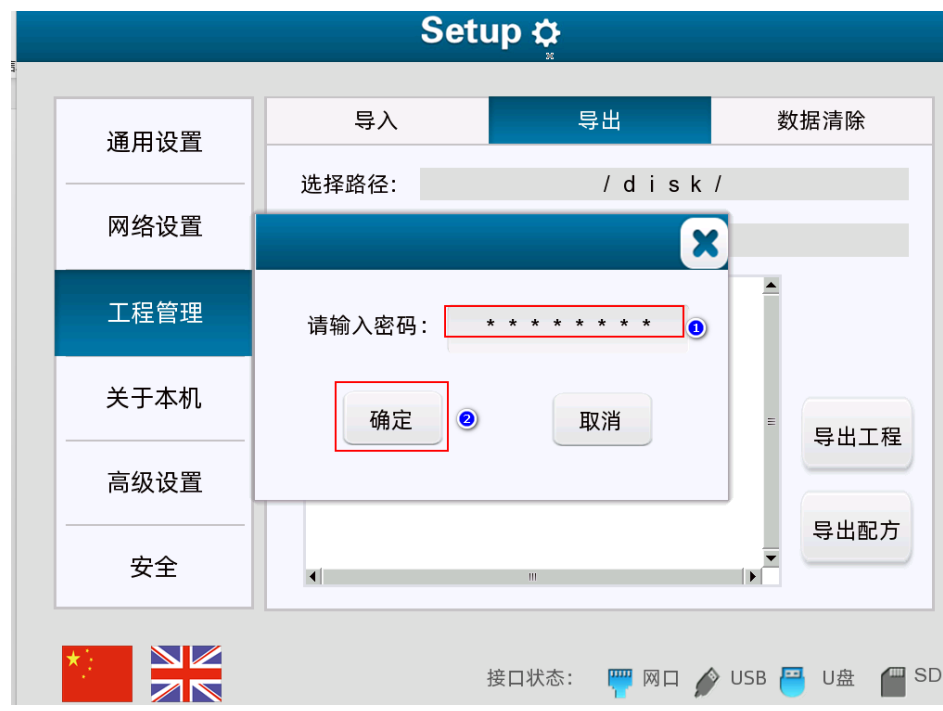

#### <span id="page-37-0"></span>**5.2.4** 导出配方

在导出界面设置导出路径和配方文件名,点击导出配方,即可将 HMI 的配方文件导出至指定路径。

#### 上海繁易信息科技股份有限公司

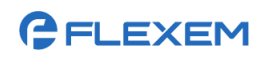

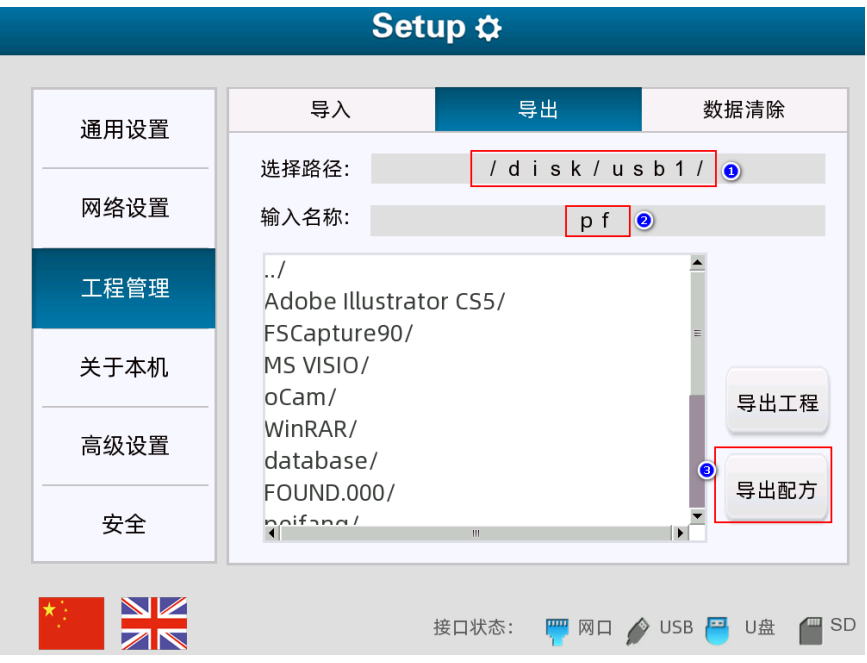

#### <span id="page-38-0"></span>**5.2.5** 清除数据

清除数据后,数据不可恢复,请谨慎操作。

在工程管理界面选择数据清除页签,进入以下界面,可执行以下操作:

- ◆ 点击清除事件,可清除当前报警事件信息。
- ◆ 点击清除配方,可清除 HMI 的所有配方数据。
- ◆ 点击清除 RW, 将 HMI 的 RW 寄存器清零。
- ◆ 点击清除历史事件,会清除所有历史事件数据。

#### <span id="page-38-1"></span>**5.3**高级设置

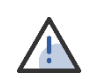

重启 HMI 期间 HMI 业务不可用, 请谨慎操作。

仅采用 ARM Cortex-A8 处理器的 HMI 支持刷机模式功能。

选择高级设置,进入以下界面。可执行以下操作:

- ◆ 重启:点击重启,可重启 HMI。
- ◆ 刷机模式: 点击刷机模式, 在弹出的对话框中点击确定, 即可进入刷机模式, 使用 Fstudio 的 Tools 更 新 HMI 的操作系统内核及文件系统。

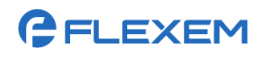

#### 上海繁易信息科技股份有限公司

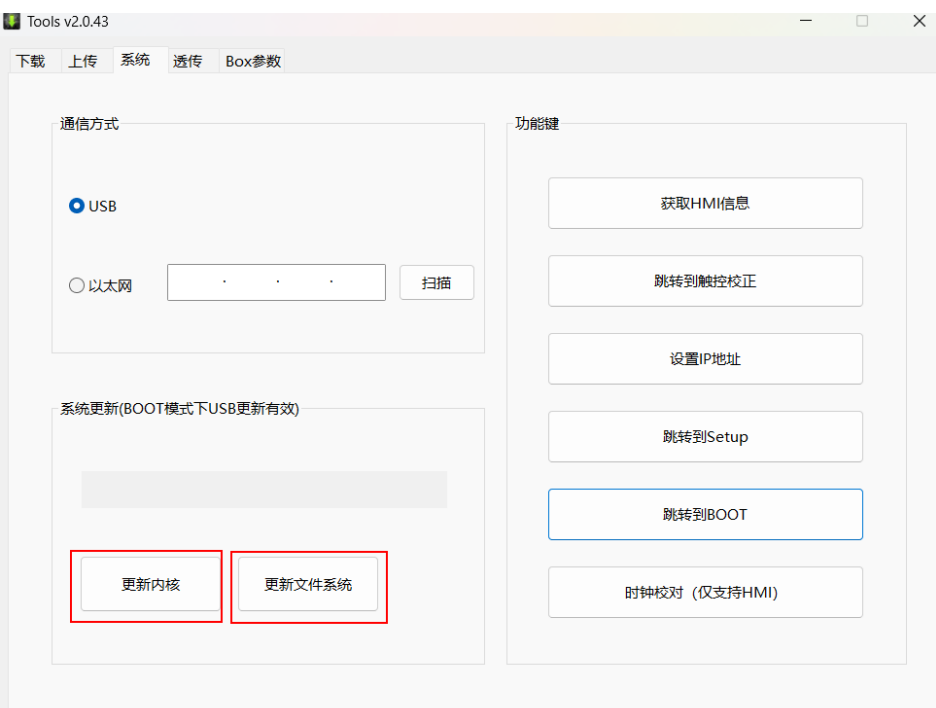

◆ 点击触控校准,进入触控校准界面,点击界面上的黑色十字架,校准触控位置。

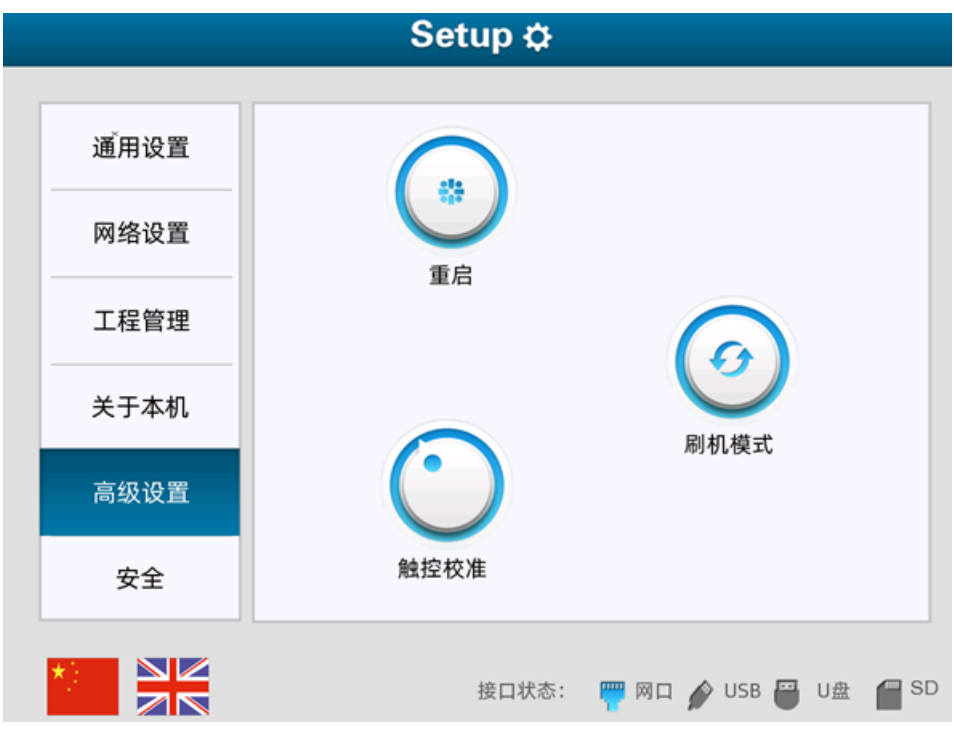

# <span id="page-39-0"></span>**5.4**工程文件常用操作

# <span id="page-39-1"></span>**5.4.1** 使用 **U** 盘下载工程文件至 **HMI**

步骤1. 在工具栏点击

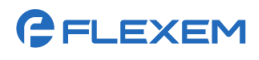

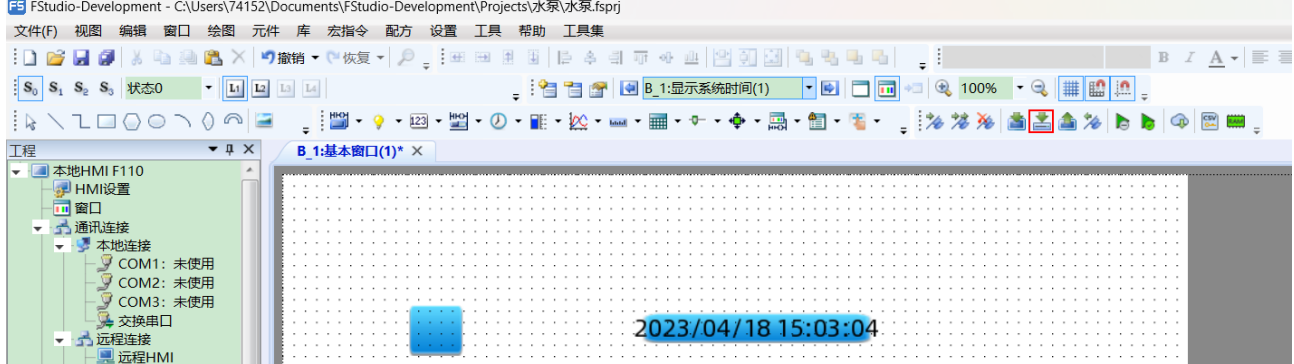

步骤2. 在弹出的对话框中设置支持的型号,选择打包的位置,点击确认。

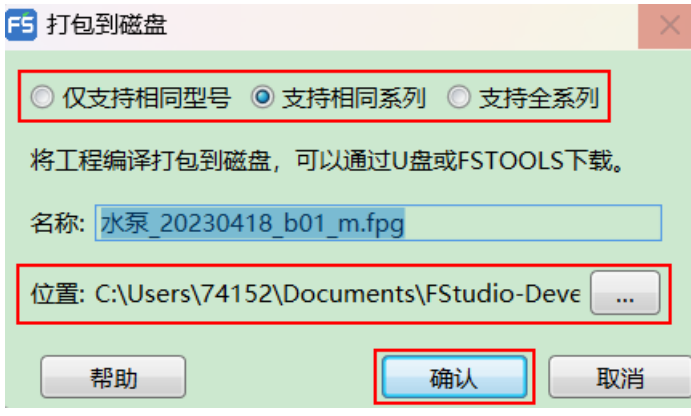

步骤3. 打包完成后,点击打开文件夹,即可查看已下载的工程文件,将工程文件复制到 U 盘中。

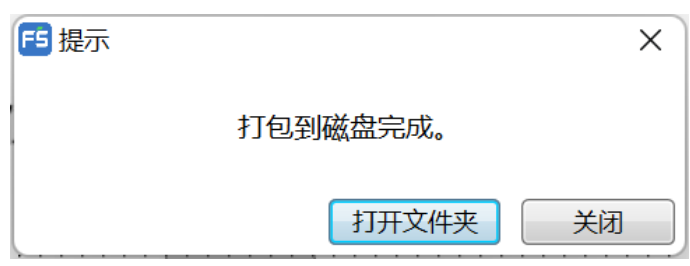

步骤4. 将 U 盘插入 HMI 的 USB 接口 (Type-A), 给 HMI 上电, 同时手指按住屏幕内任意点不放。

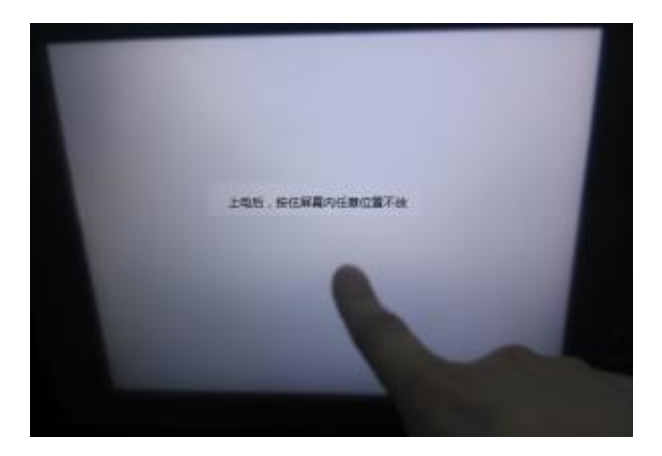

步骤5. 点击设置进入设置界面。

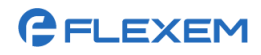

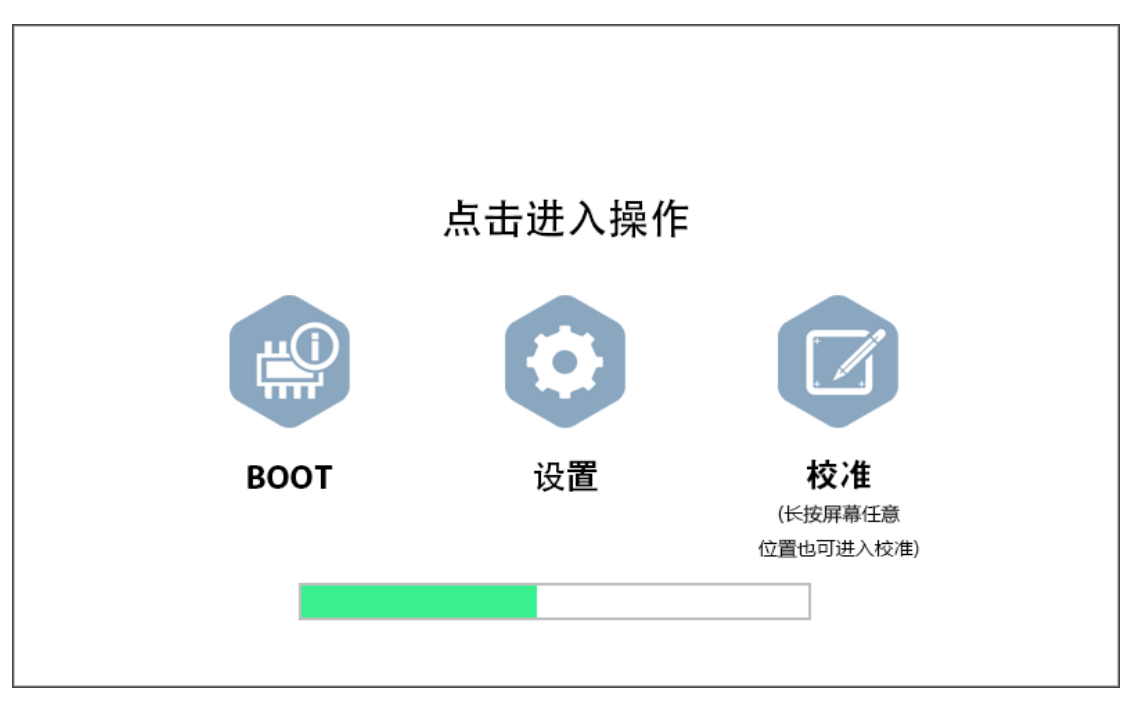

步骤6. 点击工程管理,输入密码(工程管理密码默认为 888888,可在 FStudio 的设置/系统设置/全局设 置界面中修改)。

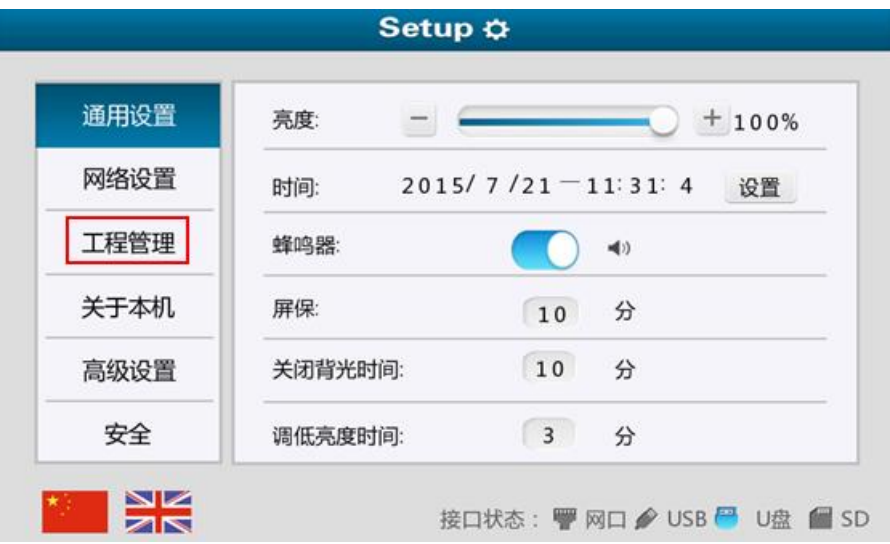

# GELEXEM

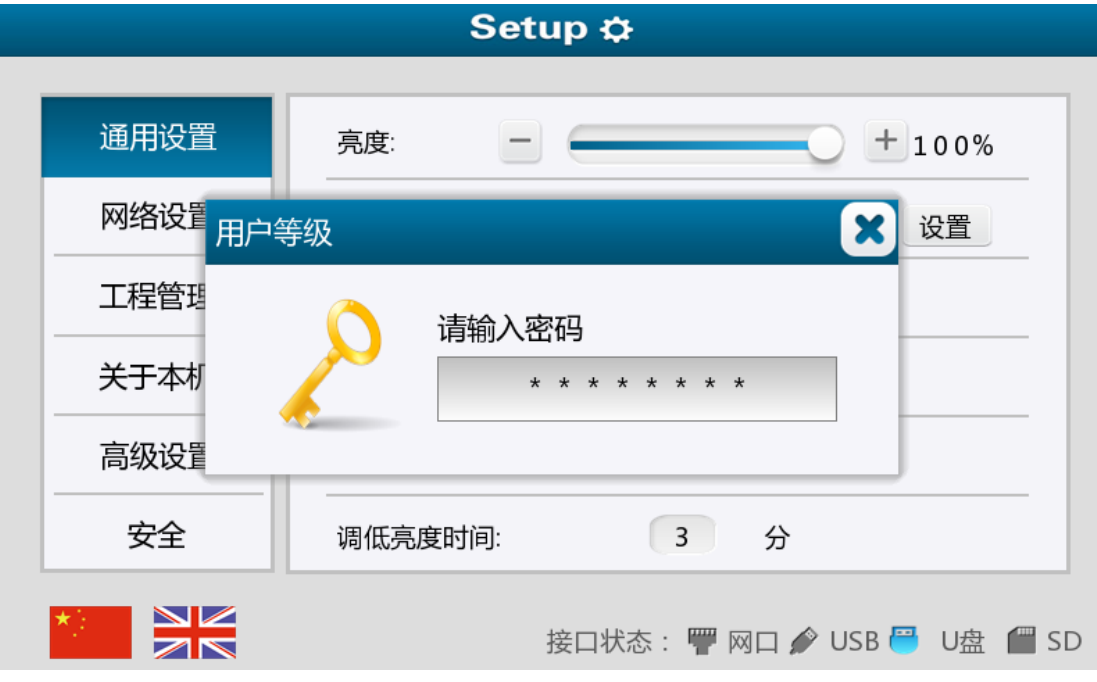

步骤7. 选择 U 盘存放打包文件的路径,点击导入工程。

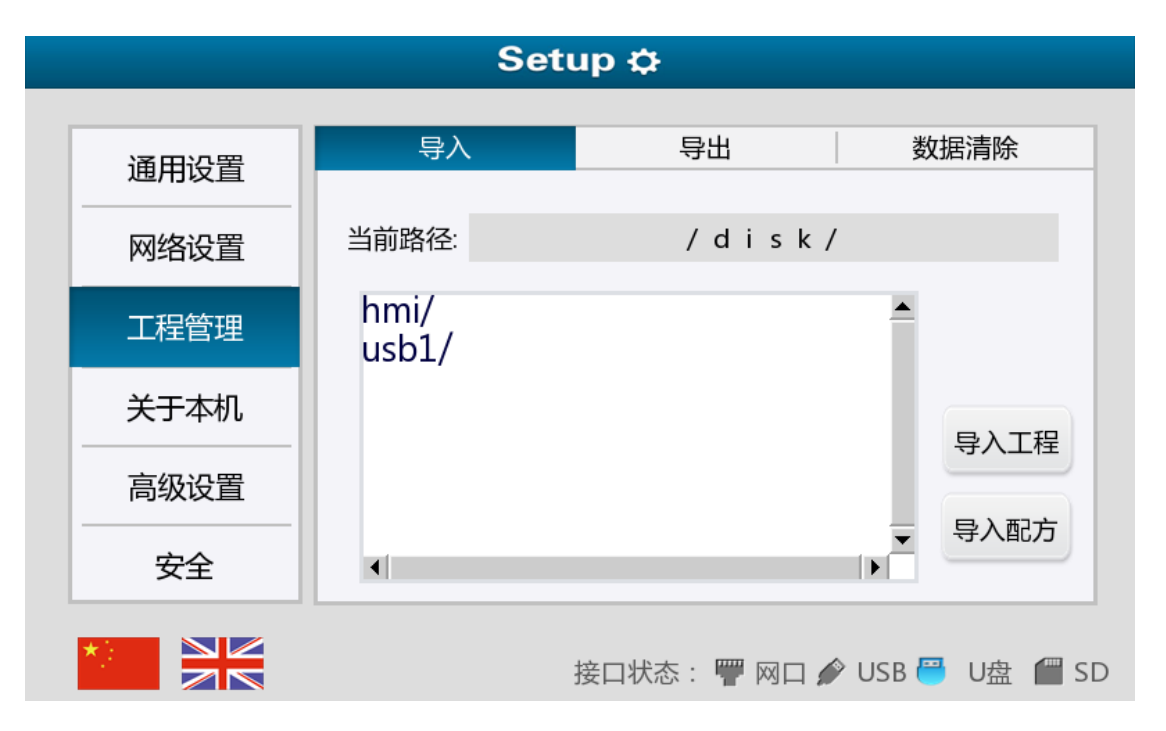

#### 上海繁易信息科技股份有限公司

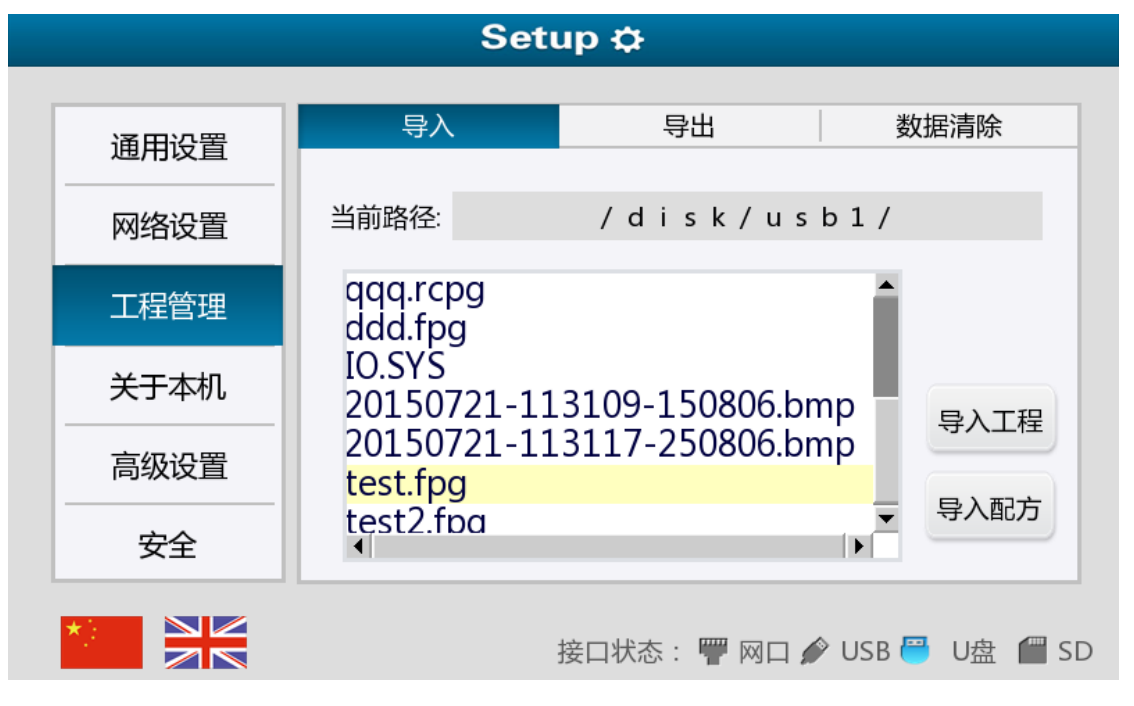

步骤8. 在弹出的对话框中输入下载密码和开发者密码(仅当工程有下载密码或开发者密码时),点击确 定,即可将 U 盘中的工程文件下载至 HMI。

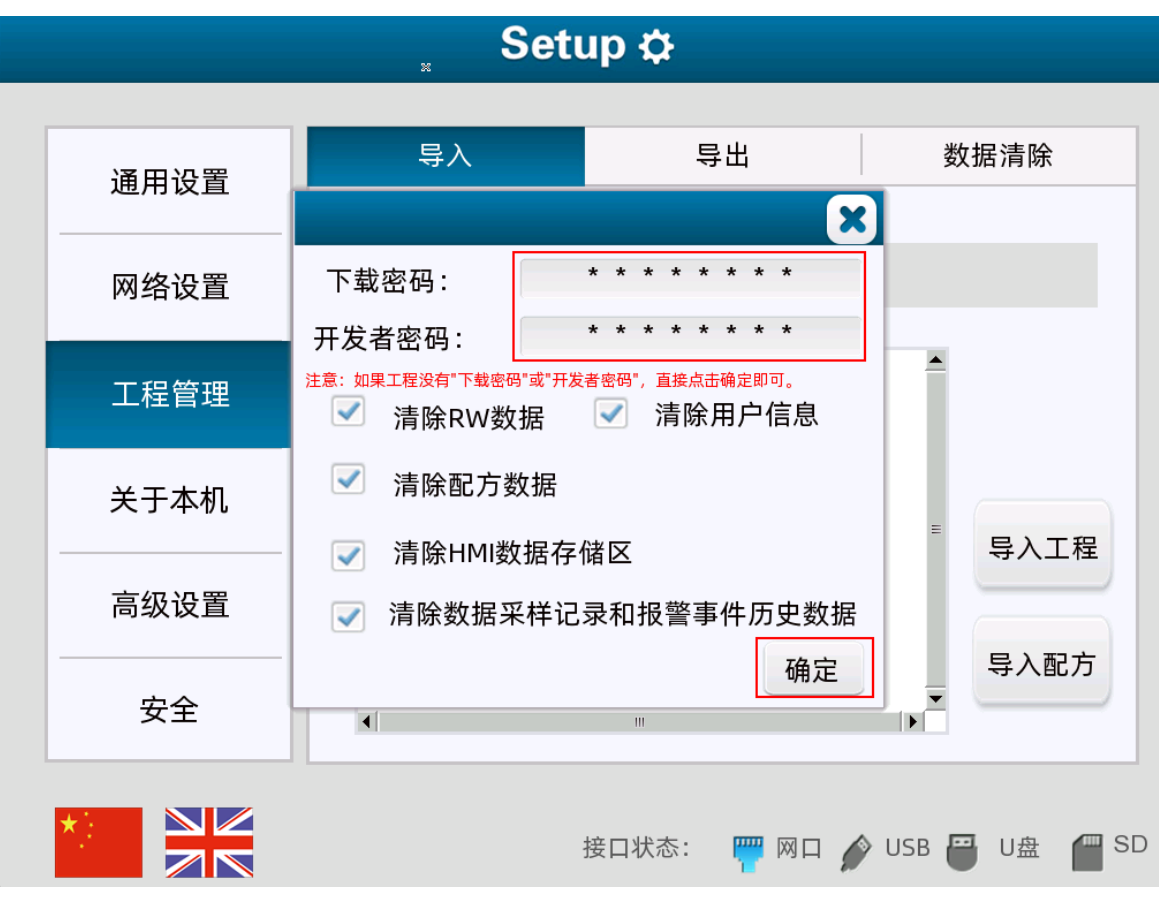

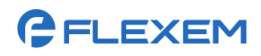

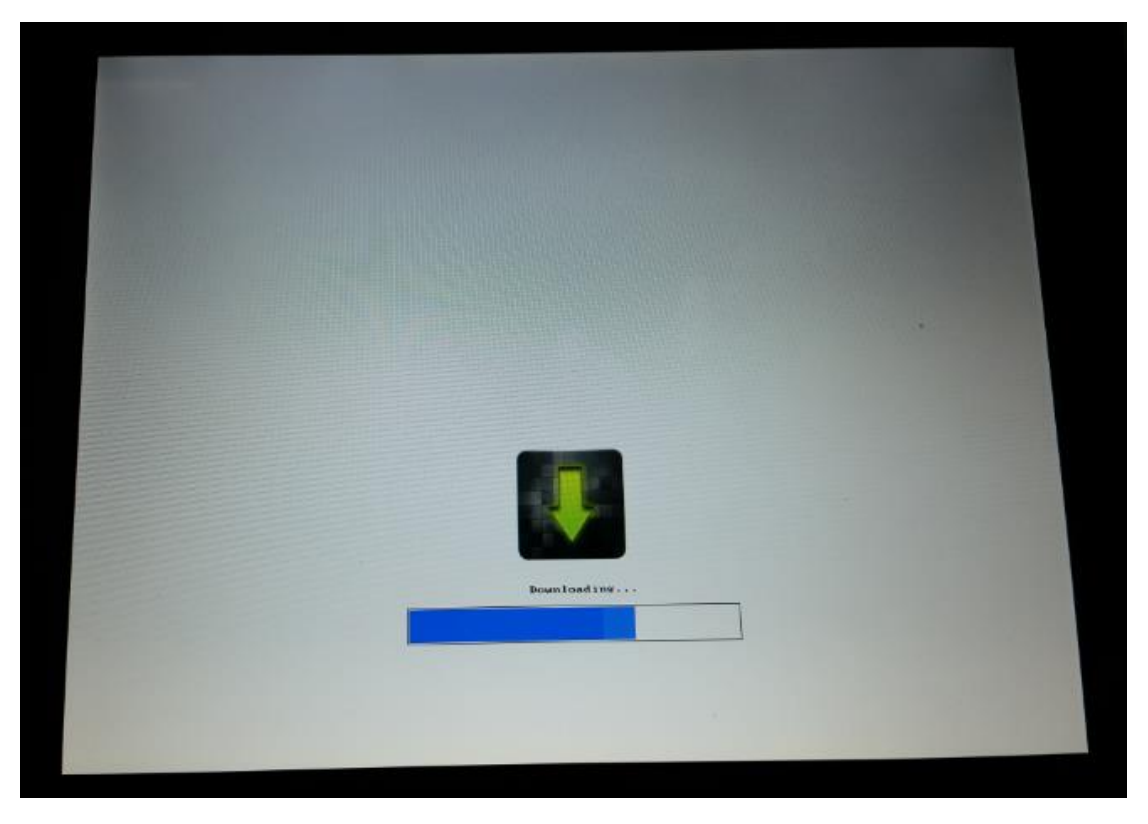

# <span id="page-44-0"></span>**5.4.2** 上传工程文件至 **PC**

需要在设置**/**系统设置**/**全局设置界面中启用允许上传,并设置上传密码后,才能上传工程至 PC。

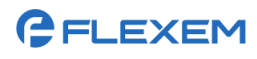

#### 上海繁易信息科技股份有限公司

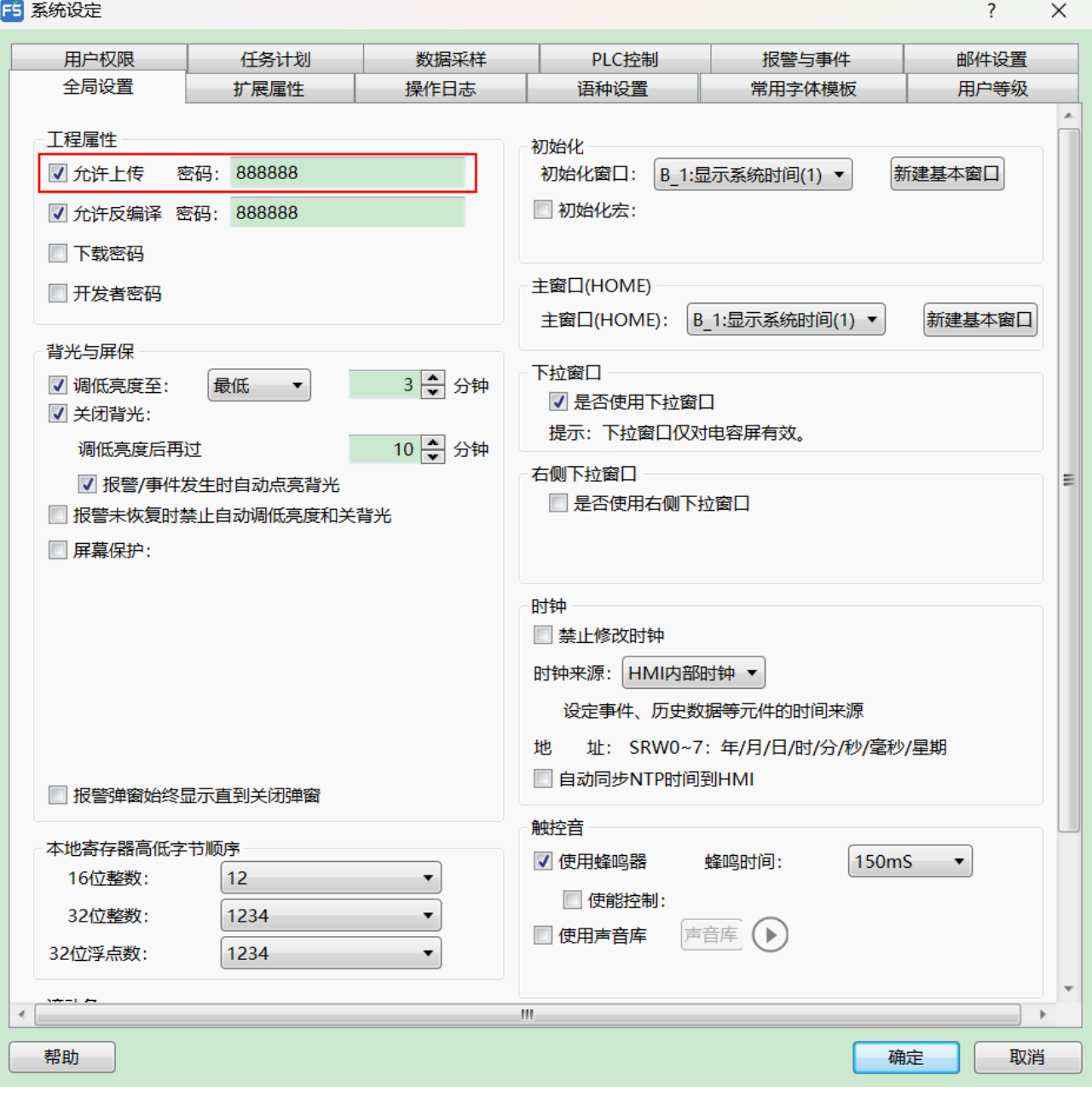

### 步骤1. 在工具栏点击LI图标。

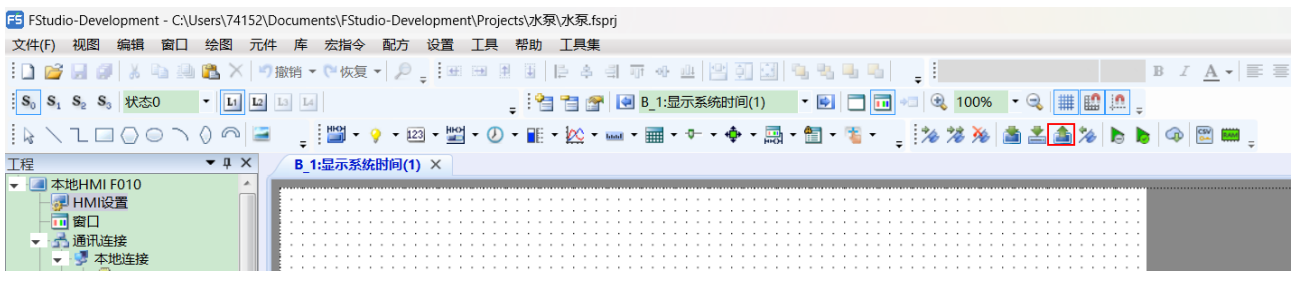

#### 步骤2. 选择上传方式(USB 或以太网),选择工程,点击上传。

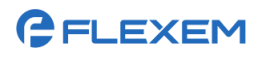

上海繁易信息科技股份有限公司

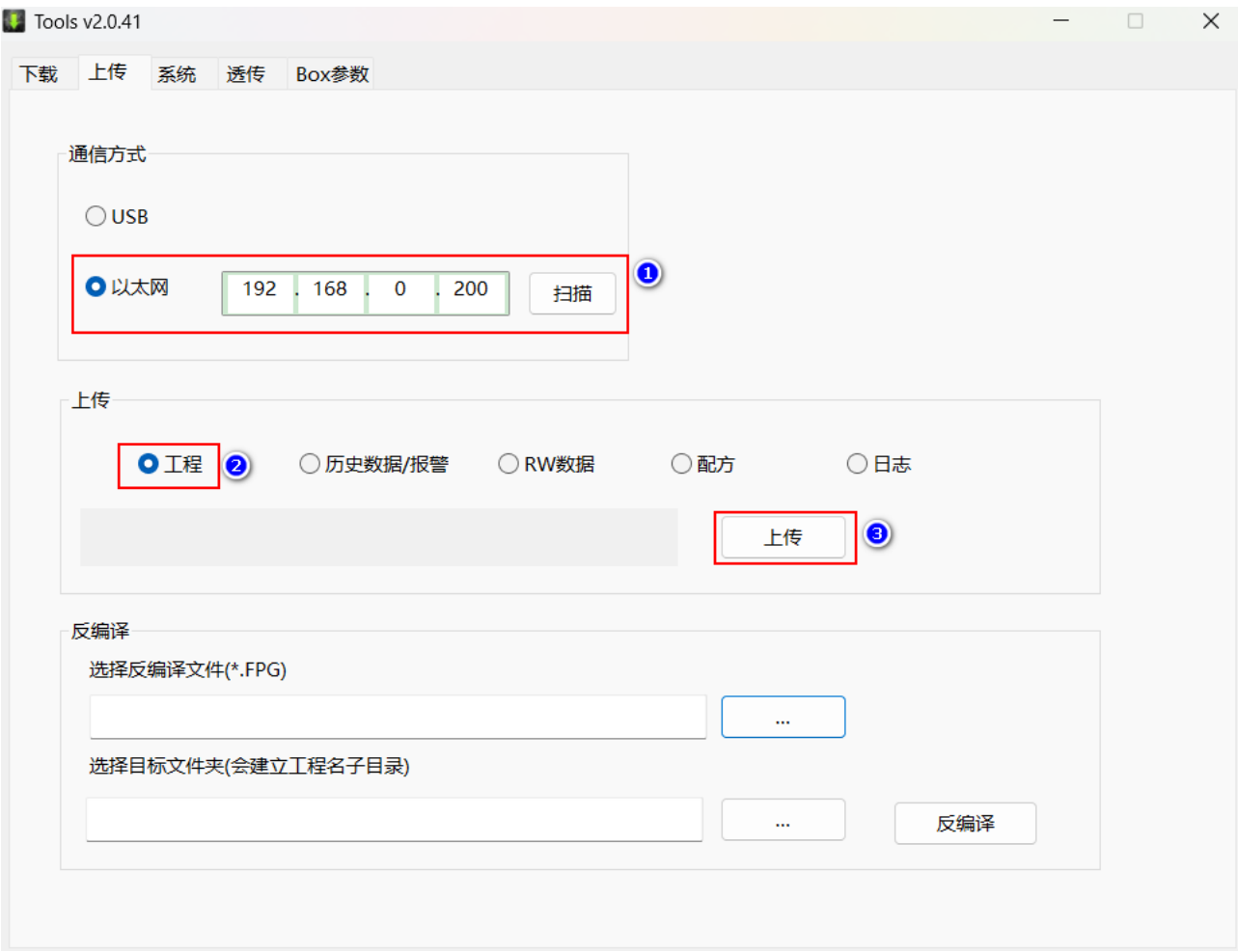

步骤3. 输入上传密码(默认密码为 888888), 点击确定。

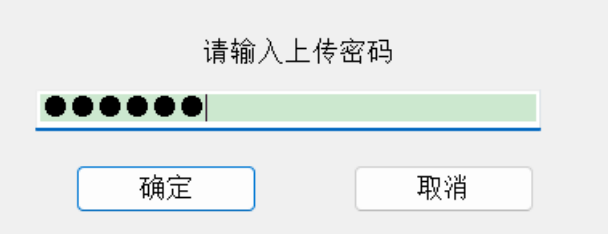

步骤4. 在弹出的对话框中设置上传路径和文件名,点击保存。

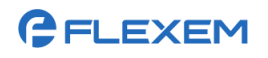

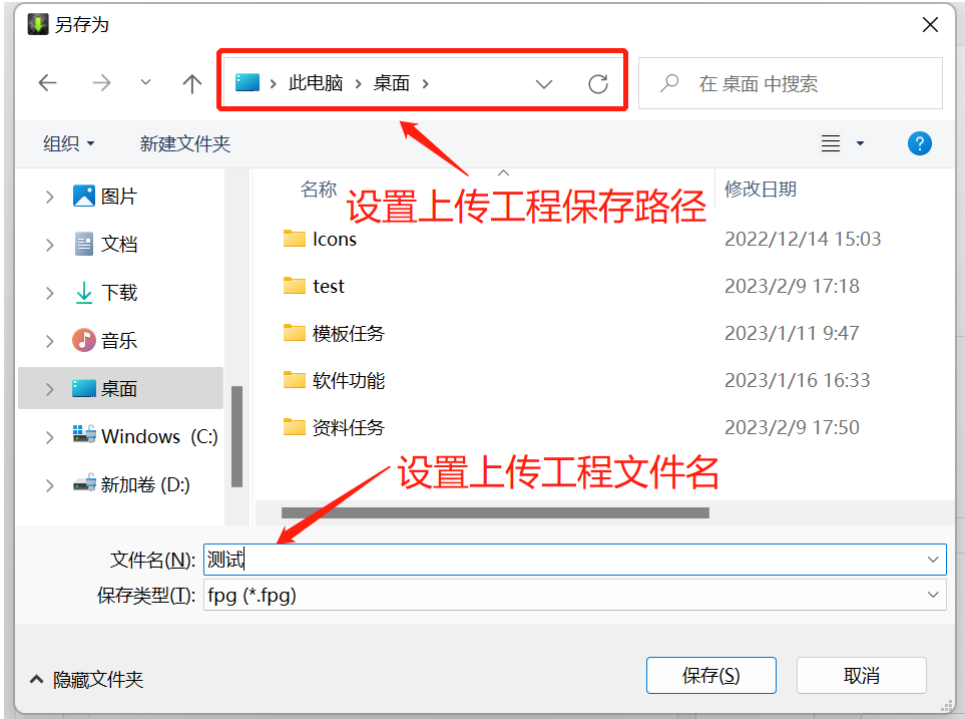

步骤5. 上传完成后,会自动打开上传路径。

# <span id="page-47-0"></span>**5.4.3** 将 **HMI** 的工程文件导出至 **U** 盘

EZ 导出工程前,需要在设置**/**系统设置**/**全局设置界面勾选允许上传文件,并设置上传文件密码。

步骤1. 在工程管理界面选择导出页签,选择要导出的路径,设置输入名称(导出工程文件名),点击导出 工程。

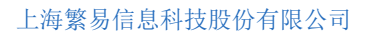

# **GELEXEM**

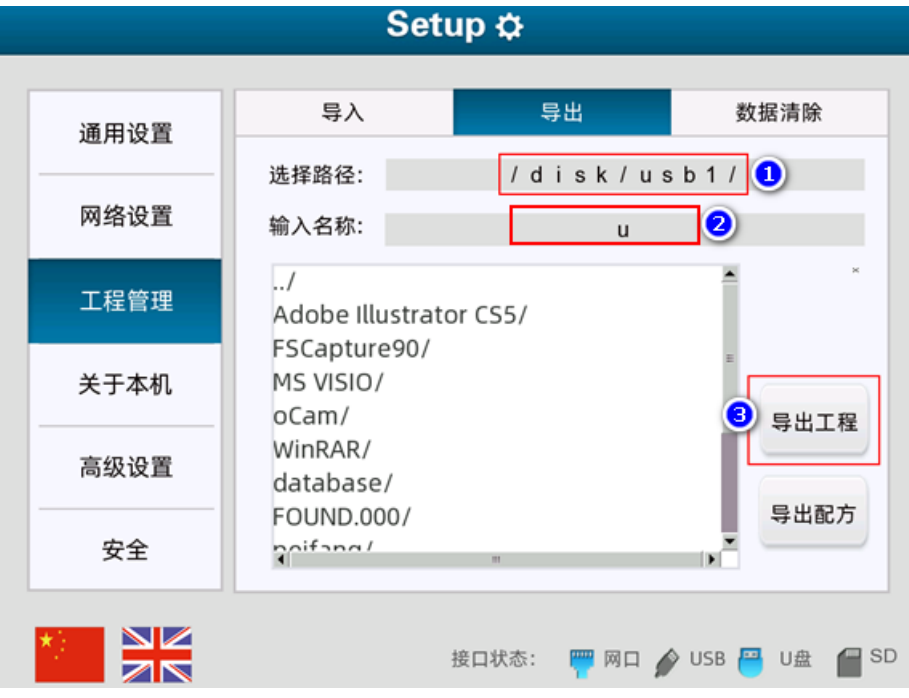

步骤2. 在弹出的对话框中点击密码输入框输入密码(即设置**/**系统设置**/**全局设置界面中的允许上传密码), 点击确定。即可将工程文件导出至指定路径。

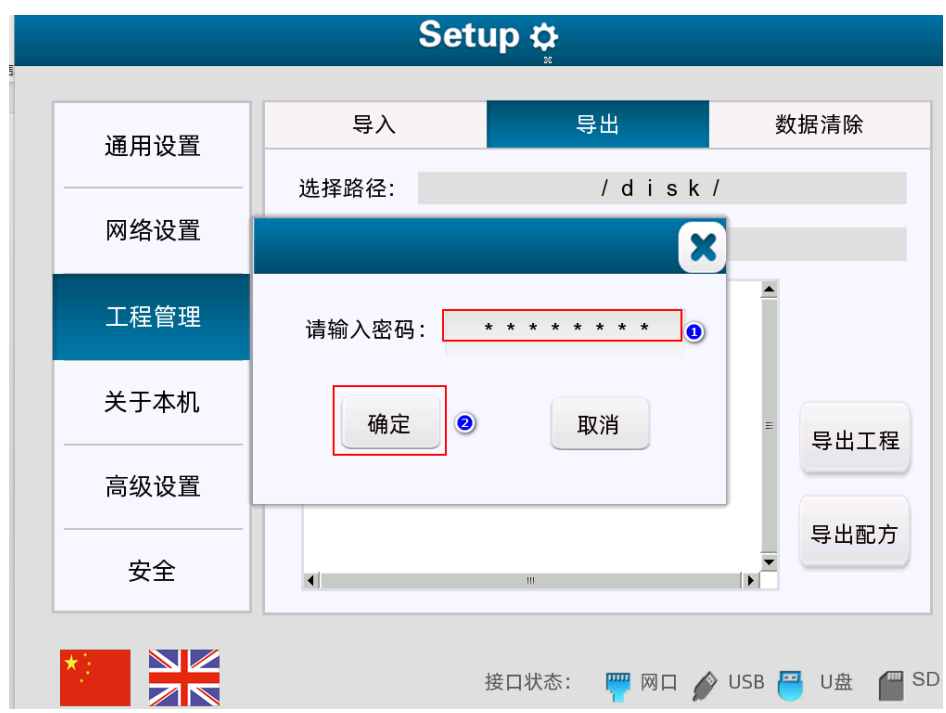

# <span id="page-48-0"></span>**5.4.4** 反编译上传的工程文件

需要在设置**/**系统设置**/**全局设置界面中启用允许反编译,并设置密码后,才能对上传的工程文件进行反编 译。

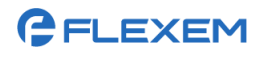

上海繁易信息科技股份有限公司

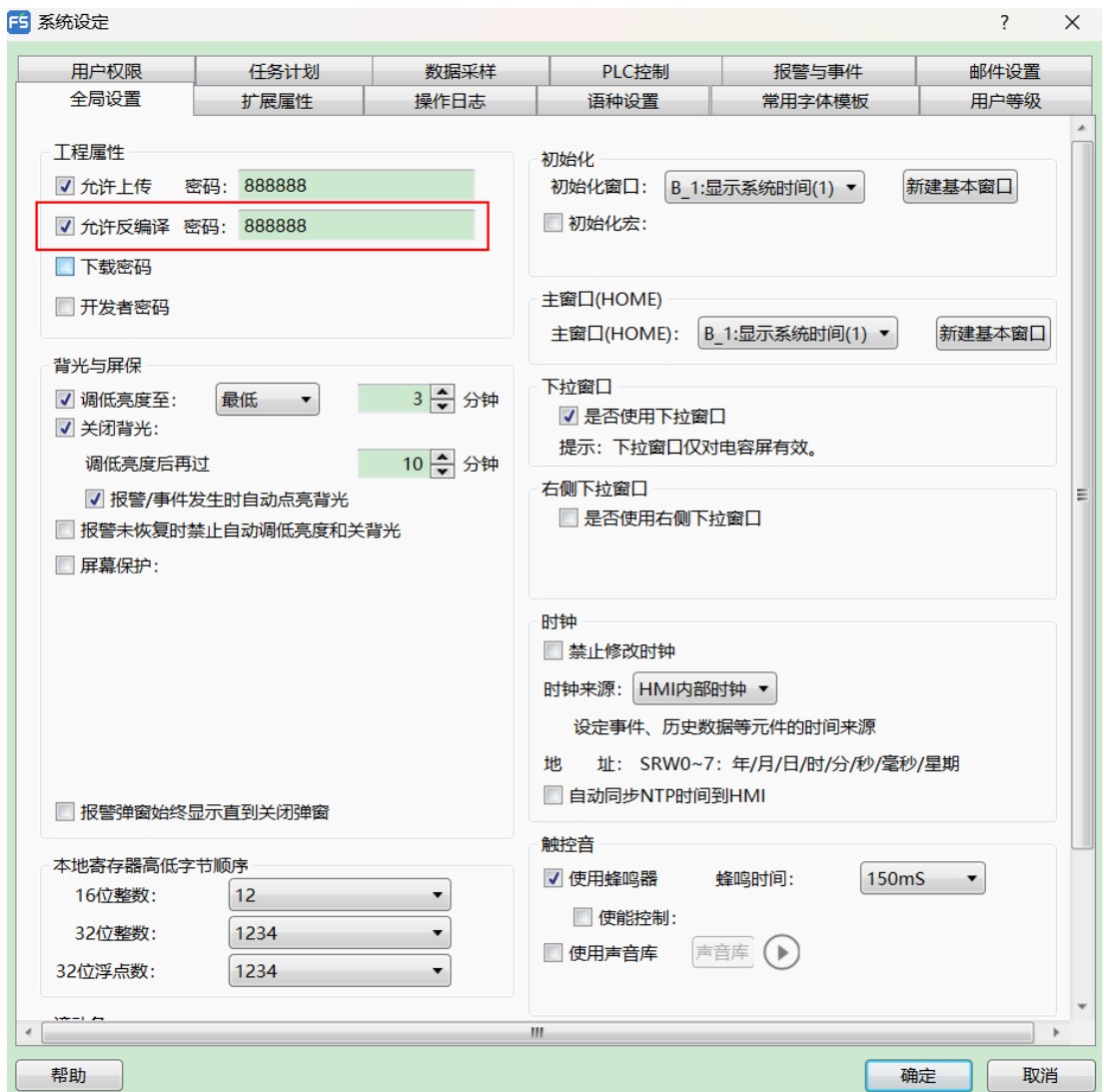

可对上传的工程文件(.fpg 文件)进行反编译,工程文件上传打包方法可参[考上传工程文件至](#page-44-0) PC 和将 [HMI](#page-47-0) [的工程文件导出至](#page-47-0) U 盘。

反编译上传的工程文件的操作方法如下:

步骤1. 在工具栏中点击 2 图标。

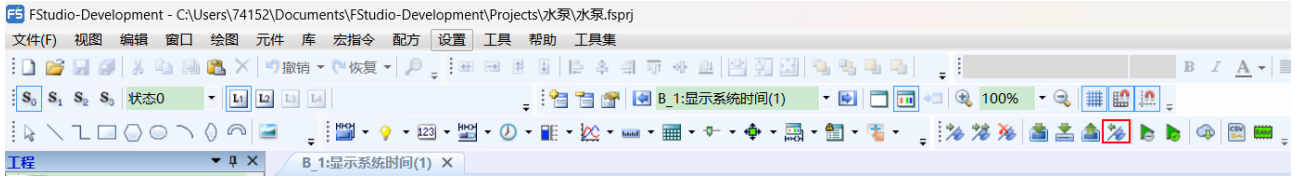

步骤2. 在弹出的对话框中选择反编译文件,设置目标文件夹(反编译后的工程所在路径),点击反编译。

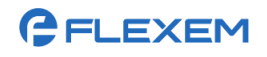

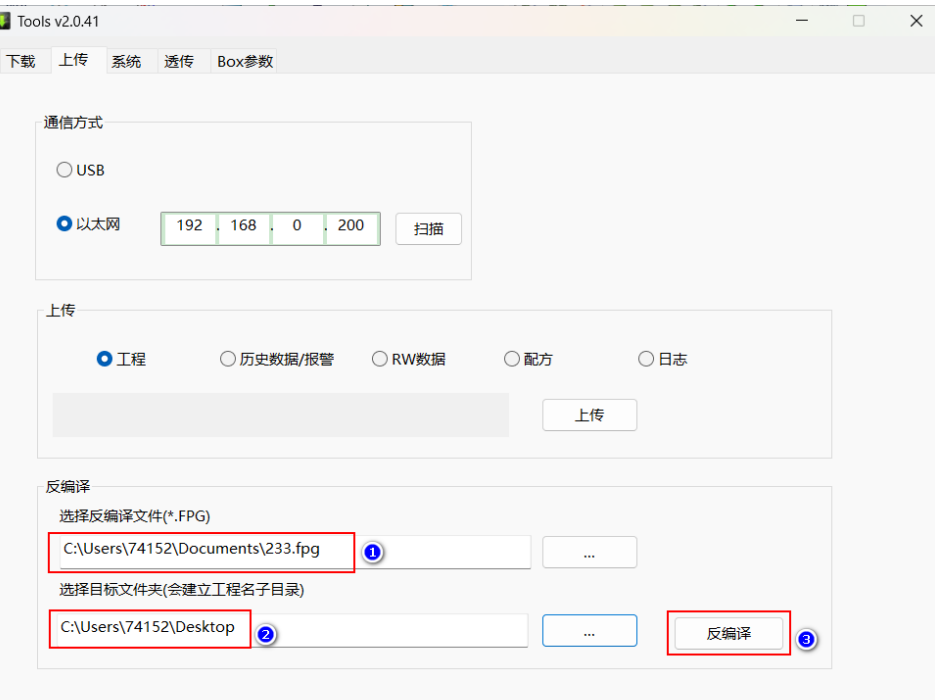

步骤3. 输入反编译密码(默认为 888888),点击确定。

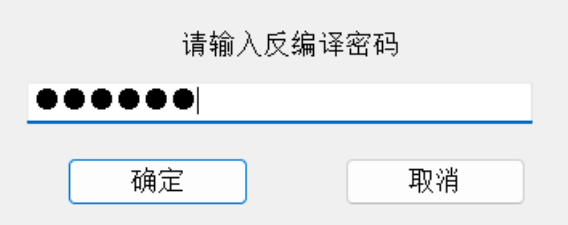

步骤4. 提示"反编译成功!",点击确定。

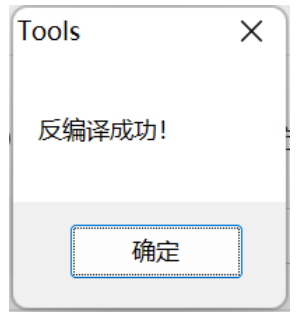

# **6 FAQ**

### <span id="page-51-1"></span><span id="page-51-0"></span>6.1使用 USB 线连接 PC 和 HMI, 如何安装 USB 驱动?

- 步骤1. 给 HMI 上电,使用 USB 线连接 PC 和 HMI。
- 步骤2. 插拔 USB 线, 在 PC 的**设备管理器**界面, USB 驱动有变化, 但是驱动名称不是"Flexem USB"。 在这个驱动上右击,选择"更新驱动",然后选择手动查找,找到 FStudio 软件的安装目录下的 Driver 文件夹,点击确定,即可安装 USB 驱动。

# <span id="page-51-2"></span>**6.2HMI** 报"通讯超时"或者"通讯错误",并且未读取到数据,怎么

#### 处理?

这是因为 HMI 和 PLC 未通讯,需要检查 PLC 和 HMI 的通讯设置是否正确。若通讯设置正确,需要检查 物理连线是否正常,使用万用表测量线的引脚是否对应。

#### <span id="page-51-3"></span>**6.3HMI** 报"通讯超时"或者"通讯错误",有读取到数据,怎么处理?

HMI 只要有一个数据没有读写, 就会报错, 可以检查是否有某个元件的数据没有读到。

# <span id="page-51-4"></span>**6.4**能读取数据,但是值不对,或者显示"**\*\*\*\*\***",怎么处理?

出现此问题的原因通常是数据类型不正确导致的,可以更改数值元件里的数据类型,改成与 PLC 的数据类 型一致。

# GELEXEM

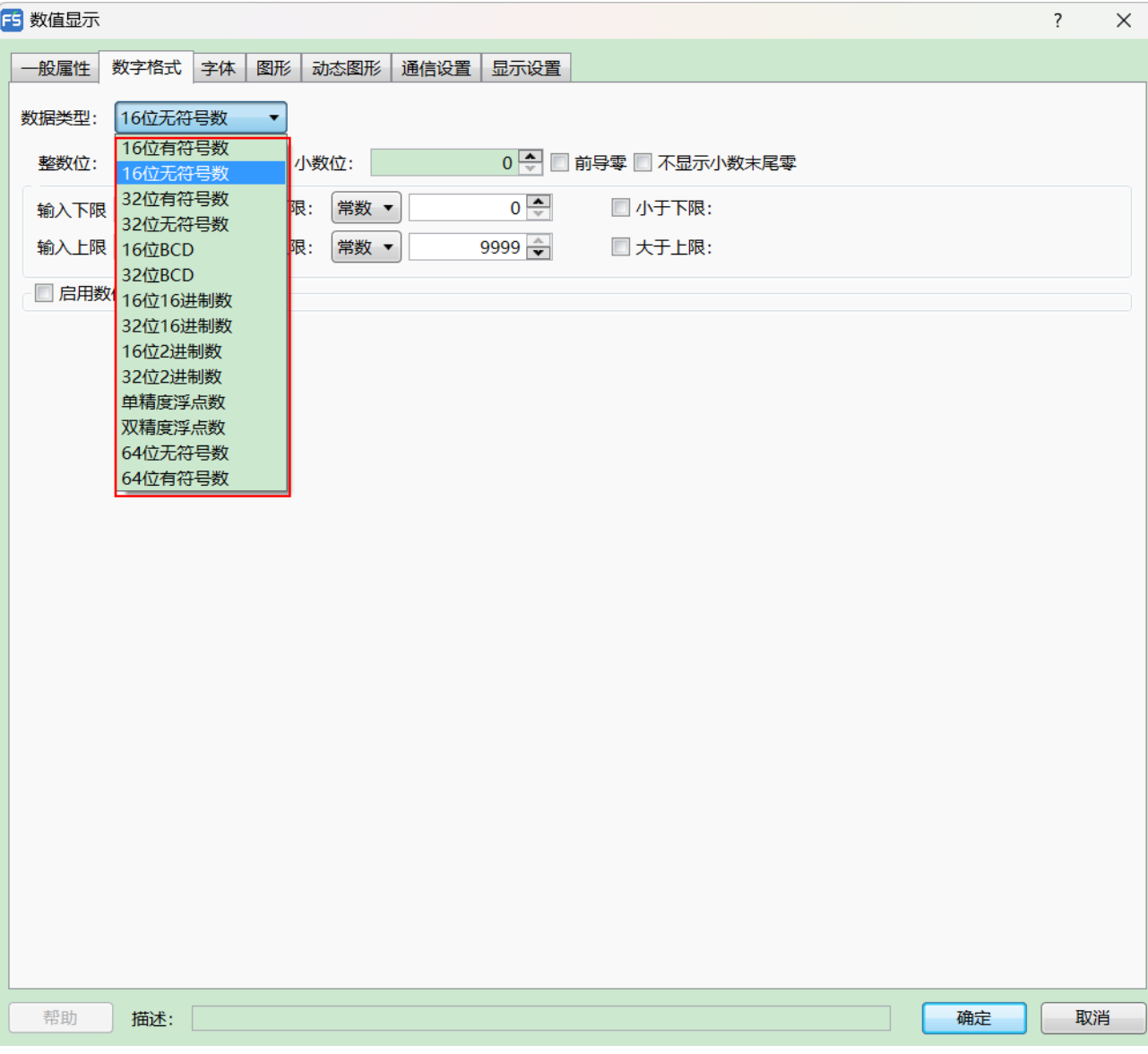